<span id="page-0-0"></span>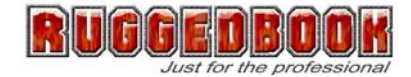

# **Ruggedbook 273**

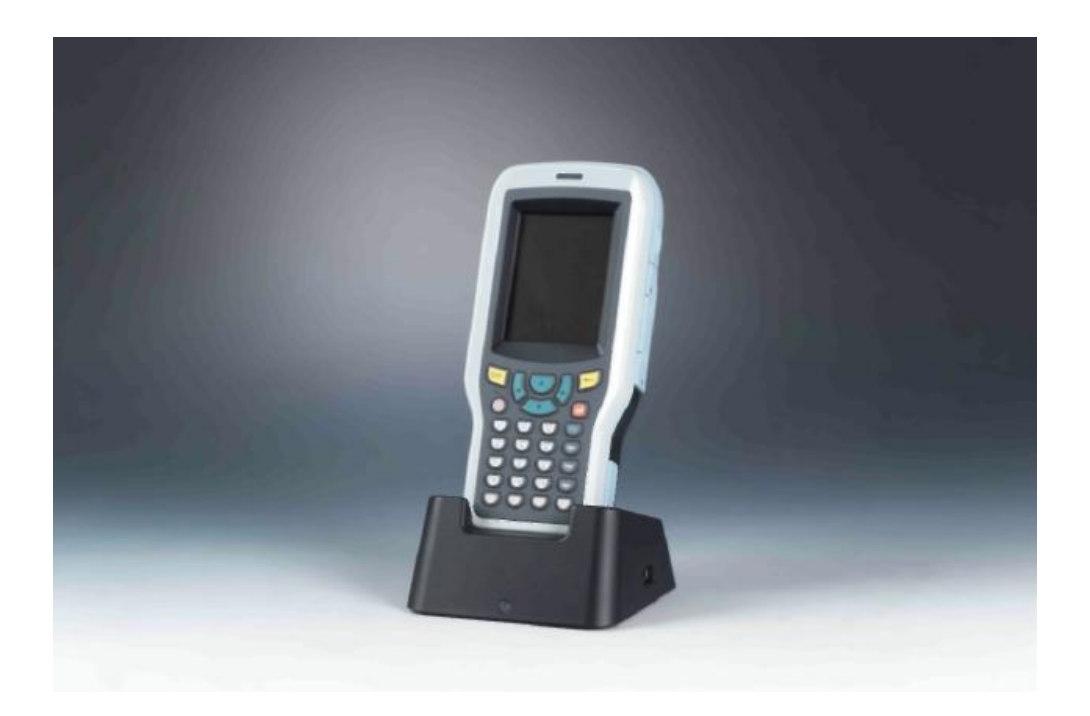

**User Manual**

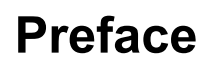

<span id="page-1-0"></span>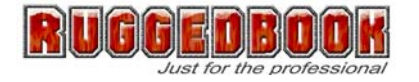

## **About This Manual**

This manual explains how to install, operate and maintain the Ruggedbook 273.

No part of this publication may be reproduced or used in any form, or by any electrical or mechanical means, without permission in writing from the manufacturer. This includes electronic or mechanical means, such as photocopying, recording, or information storage and retrieval systems. The material in this manual is subject to change without notice.

© Copyright 2007 SAMWELL INTERNATIONALINC. All rights reserved.

Bluetooth is a registered trademark of Bluetooth SIG. Microsoft, Windows and ActiveSync are either registered trademarks or trademarks of Microsoft Corporation. Other product names mentioned in this manual may be trademarks or registered trademarks of their respective companies and are hereby acknowledged.

<span id="page-2-0"></span>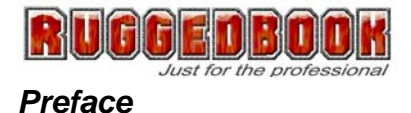

## **Regulatory Compliance Statements**

### **FCC Statement**

This device complies with Part 15 of the FCC Rules. Operation is subject to the following two conditions:

(1) this device may not cause harmful interference, and

(2) this device must accept any interference received, including interference that may cause undesired operation.

**CAUTION!** Exposure to Radio Frequency Radiation. The radiated output power of this device is far below the FCC radio frequency exposure limits. Nevertheless, the device shall be used in such a manner that the potential for human contact during normal operation is minimized. When connecting an external antenna to the device, the antenna shall be placed in such a manner to minimize the potential for human contact during normal operation. In order to avoid the possibility of exceeding the FCC radio frequency exposure limits, human proximity to the antenna shall not be less than 20cm (8 inches) during normal operation.

#### *Federal Communications Commission Notice*

This equipment has been tested and found to comply with the limits for a Class B digital device, pursuant to Part 15 of the FCC Rules. These limits are designed to provide reasonable protection against harmful interference in a residential installation.

This equipment generates, uses, and can radiate radio frequency energy. If this equipment does cause harmful interference to radio or television reception, which can be determined by turning the equipment off and on, the user is encouraged to try and correct the interference by one or more of the following measures:

- 
- Reorient or relocate the receiving antenna.<br>Increase the distance between the equipment and the receiver.<br>• Connect the equipment to an outlet on a circuit different from
- that to which the receiver is connected.
- Consult the dealer or an experienced radio/TV technician for help.

The maximum SAR value reported is 0.119. => the SAR value to be define after SAR test

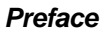

<span id="page-3-0"></span>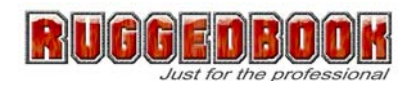

### **Canada-Industry Canada (IC)**

The wireless radio of this device complies with RSS 139 & RSS 210 Industry Canada. This Class B digital apparatus complies with Canadian ICES-003.

Cet appareil numérique de la classe B conforme á la norme NMB-003 du Canada.

### **Europe-European Union Notice**

Radio products with the CE alert marking comply with the R&TTE Directive (1999/5/EC) issued by the Commission of the European Community. Compliance with this directive implies conformity to the following European Norms (in brackets are the equivalent international standards).

- EN 60950-1 (IEC60950-1) Product Safety
- EN 300 328 Technical requirement for radio equipment
- ETS 301 489 General EMC requirements for radio equipment.

Products that contain the radio transmitter are labeled with CE alert marking and may also carry the CE logo.

### **cUL/UL, TUV, CB, Notice**

<span id="page-4-0"></span>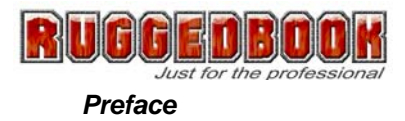

## **Safety**

Use the following safety guidelines to help protect yourself and the 273.

- Do not attempt to service the 273 yourself. Always follow installation instructions closely.
- Be sure that nothing rests on the AC adapter's power cable and that the cable is not located where it can be tripped over or stepped on.
- Do not cover the AC adapter with papers or other items that will reduce cooling; also, do not use the AC adapter while it is inside a carrying case.
- Use only the AC adapter, power cord, and batteries that are approved for use with this 273. Use of another type of battery or AC adapter may cause risk of fire or explosion.
- If you use an extension cable with the AC adapter, ensure that the total ampere rating of the products plugged in to the extension cable does not exceed the ampere rating of the extension cable.

#### *Preface*

<span id="page-5-0"></span>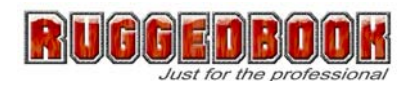

- When you move the 273 between environments with very different temperature and/or humidity ranges, condensation may form on or within the 273. To avoid damaging the 273, allow sufficient time for the moisture to evaporate before using the 273.
- When you disconnect a cable, pull on its connector or on its strain relief loop, not on the cable itself. As you pull out the connector, keep it evenly aligned to avoid bending any connector pins. Also, before you connect a cable make sure both connectors are correctly oriented and aligned.

### **Battery Safety**

- Do not place the battery incorrectly as this may cause danger of explosion.
- Dispose of used batteries according to the manufacturer's instructions.
- Do not dispose of batteries in a fire. They may explode. Check with local authorities for disposal instructions.

<span id="page-6-0"></span>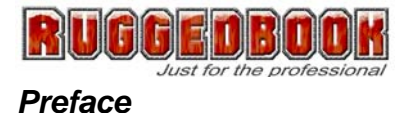

## **Notices**

This unit is equipped with a battery pack and backup battery. It is possible that the 273 may not power-on due to battery discharge as a result of storage.

In the above situation, insert the 273 into the cradle and connect the AC adapter to the cradle. Recharge the unit for 3 hours in order to fully charge its battery.

The backup battery will recharge from external power when the AC adapter is connected.

### **Battery charge notice**

It is important to consider the environment temperature whenever you are charging the Lithium-Ion battery pack. The process is most efficient at normal room temperature or slightly cooler. It is essential that you charge batteries within the stated range of 0°C to 50°C. Charging batteries outside of the specified range could damage the batteries and shorten their charging life cycle.

### **Storage and safety notice**

Although charged Lithium-Ion batteries may be left unused for several months, their capacity may be depleted due to build up of internal resistance. If this happens they will require recharging prior to use. Lithium-Ion batteries may be stored at temperatures between-20°C to 60°C, however they may be depleted more rapidly at the high end of this range. It is recommended to store batteries within normal room temperature ranges.

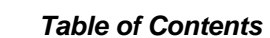

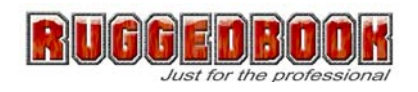

## **Table of Contents**

### **Preface**

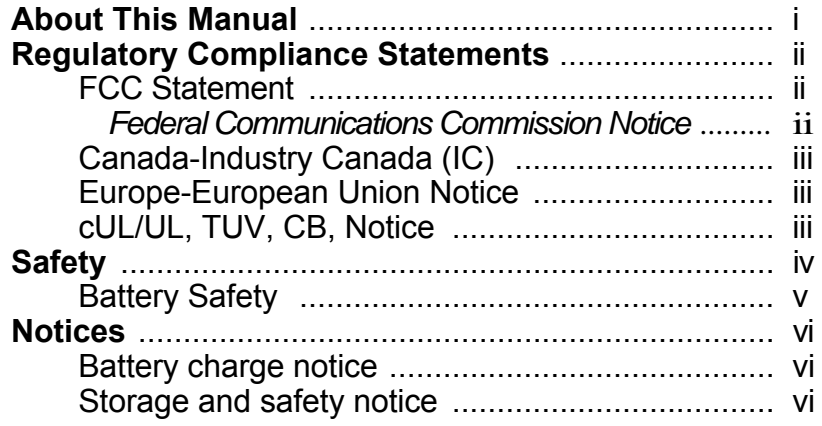

### **Chapter 1 [Introducing the 273](#page-10-0)**

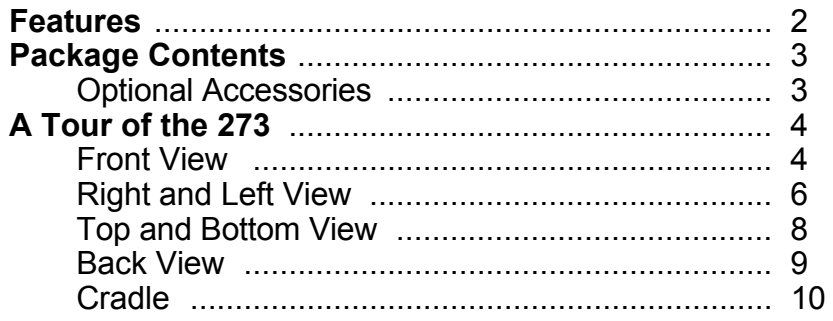

### **Chapter 2**

#### **[Getting Started](#page-21-0)**

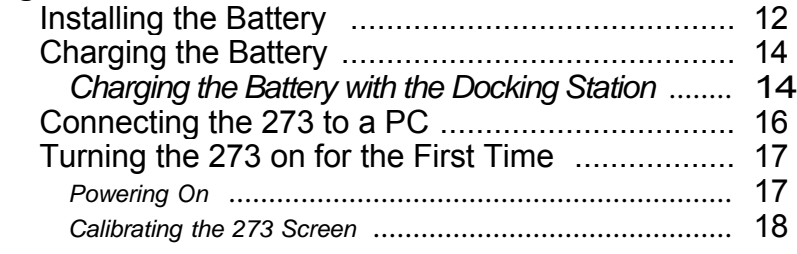

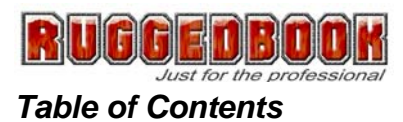

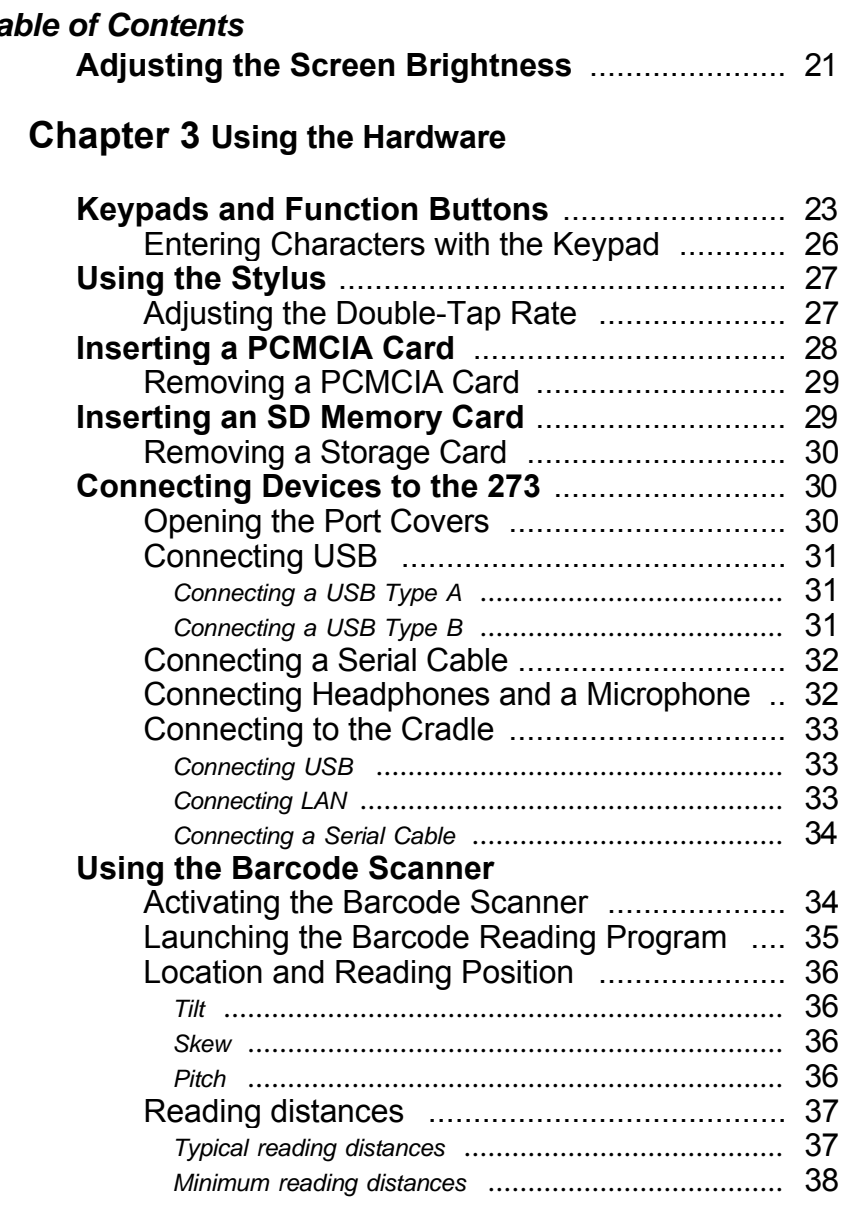

### **Chapter 4 Getting Connected**

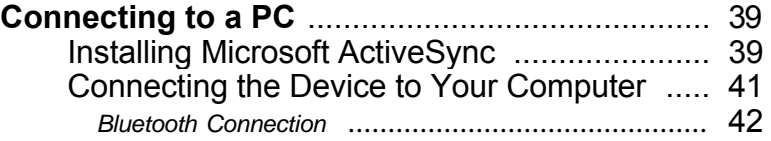

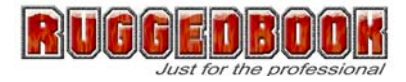

#### *Table of Contents*

*[WiFi](#page-51-0) [Connection](#page-51-0)* .......................................................... 42

### **Chapter 5**

### **Scanner Setup**

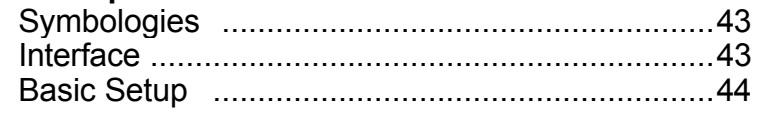

### **Chapter 6 Advance Settings**

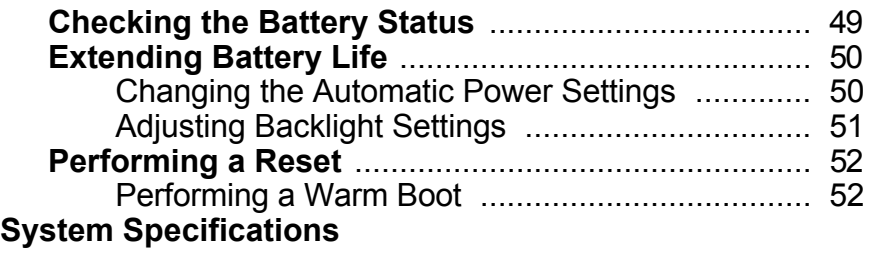

<span id="page-10-0"></span>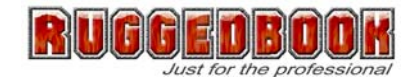

Thank you for purchasing the Ruggedbook 273. The 273 is an ultra rugged and compact handheld computer. It's equipped with a barcode scanner and WLAN with Bluetooth send the receiving data back to your desktop or server for military or industrial management application.

With a powerful Intel Bulverde PXA270 624MHz CPU and Microsoft Windows CE 5.0, this handy terminal creates the most performance and reliability to save your TCO (Total Cost of Ownership).

Your 273 was designed for users who need a compact and durable PDA for data collection and real time transactions.

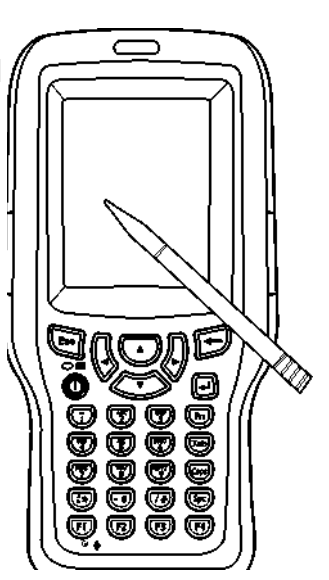

The 273 is a rugged, compact and lightweight

palm-size computer using the Windows CE5.0 operating system. The 273 incorporates an integral bar code scanning device, transflective LCD with touchscreen, keypad, and wireless and Bluetooth communication capability. Optional GPS and GPRS provide extra functionality.

The 273 provides users with a standard Wndows CE-based environment for customizing and operating the device.

To reduce TCO and enhance industrial applications, the 273 is sealed to meet IP64 user standards and has undergone multiple 5 feet drop tests to prevent downtime.

<span id="page-11-0"></span>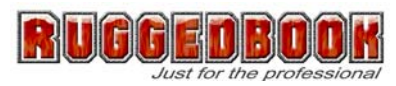

## **Features**

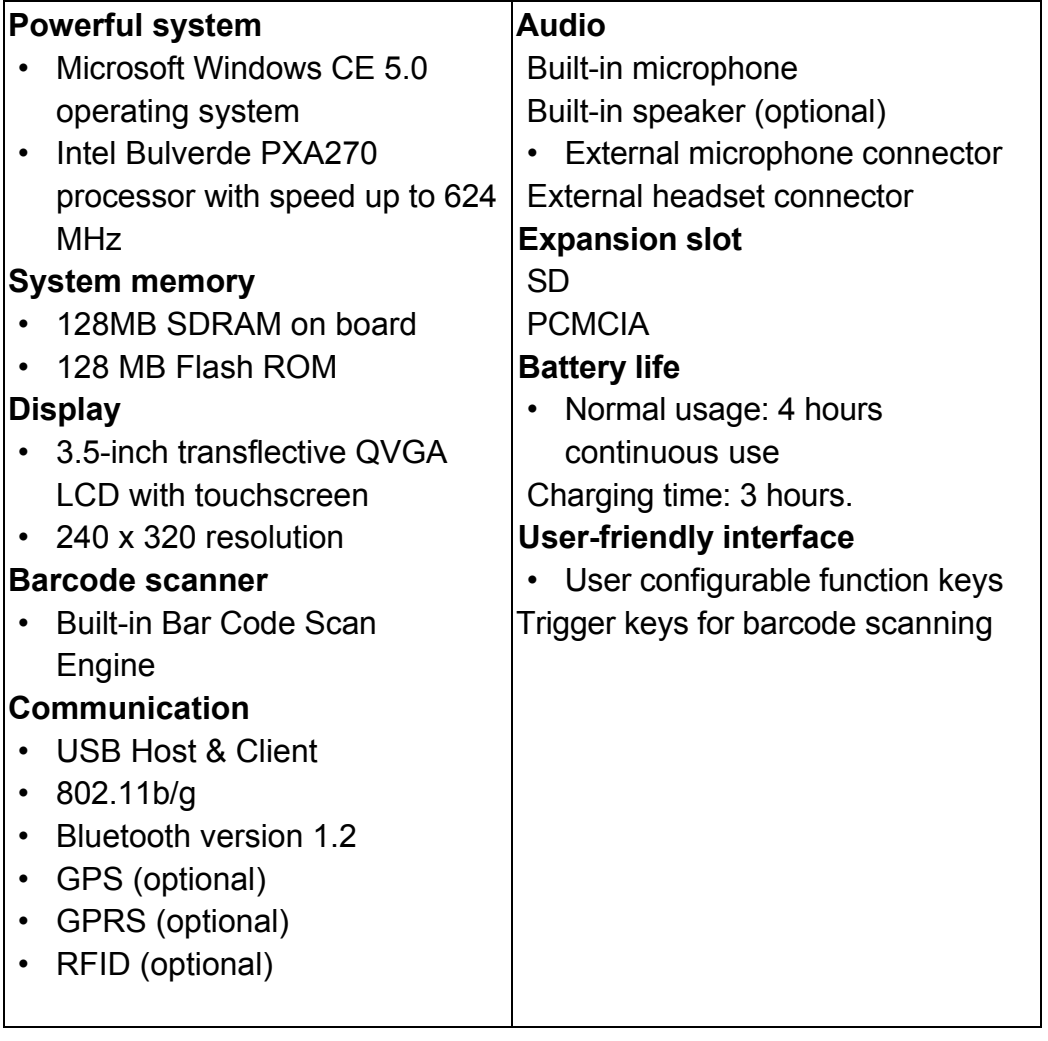

<span id="page-12-0"></span>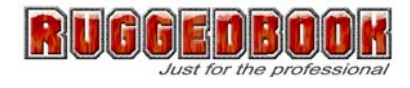

•

#### **Chapter 1 —** *Introducing the 273*

## **Package Contents**

After opening the box, ensure the following accessories for the 273 are present:

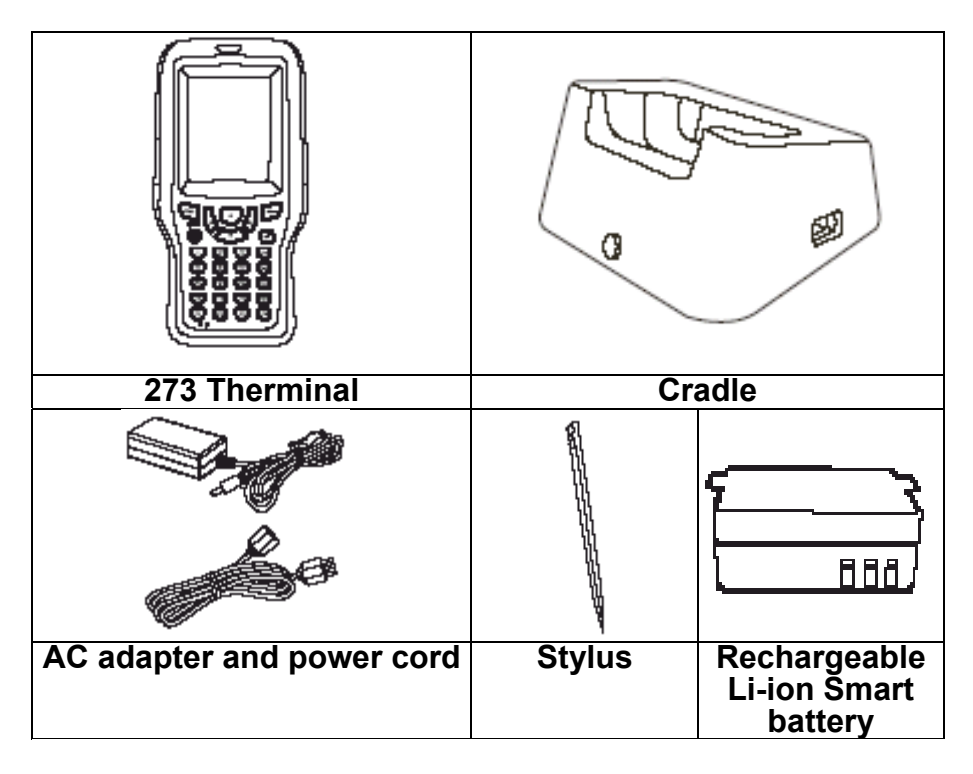

### **Optional Accessories**

The following optional accessories can be used to add to the functionality of the 273.

- Sleeve with hand strap & shoulder strap
- Vehicle cradle

If anything is missing or appear damaged in any way, contact your dealer.

<span id="page-13-0"></span>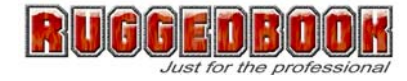

### **Chapter 1 —** *Introducing the 273* **A Tour of the 273**

The following sections describe the main components and features of the 273.

### **Front View**

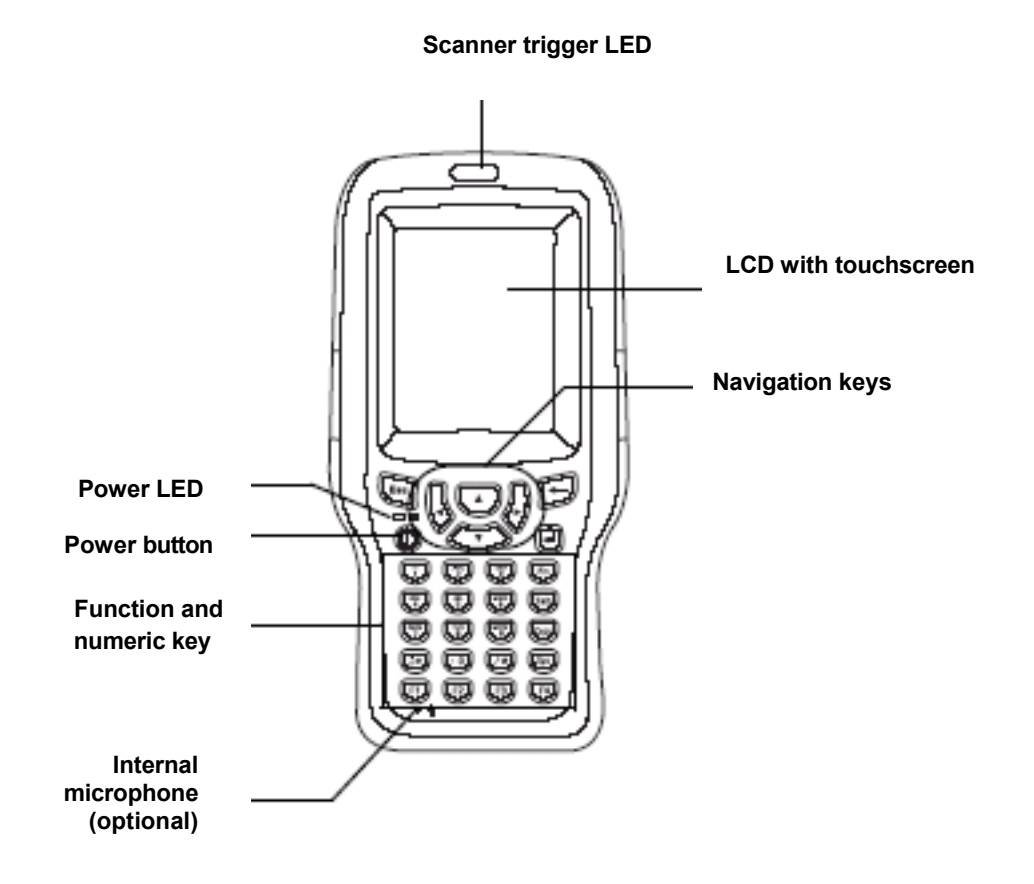

4

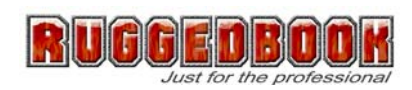

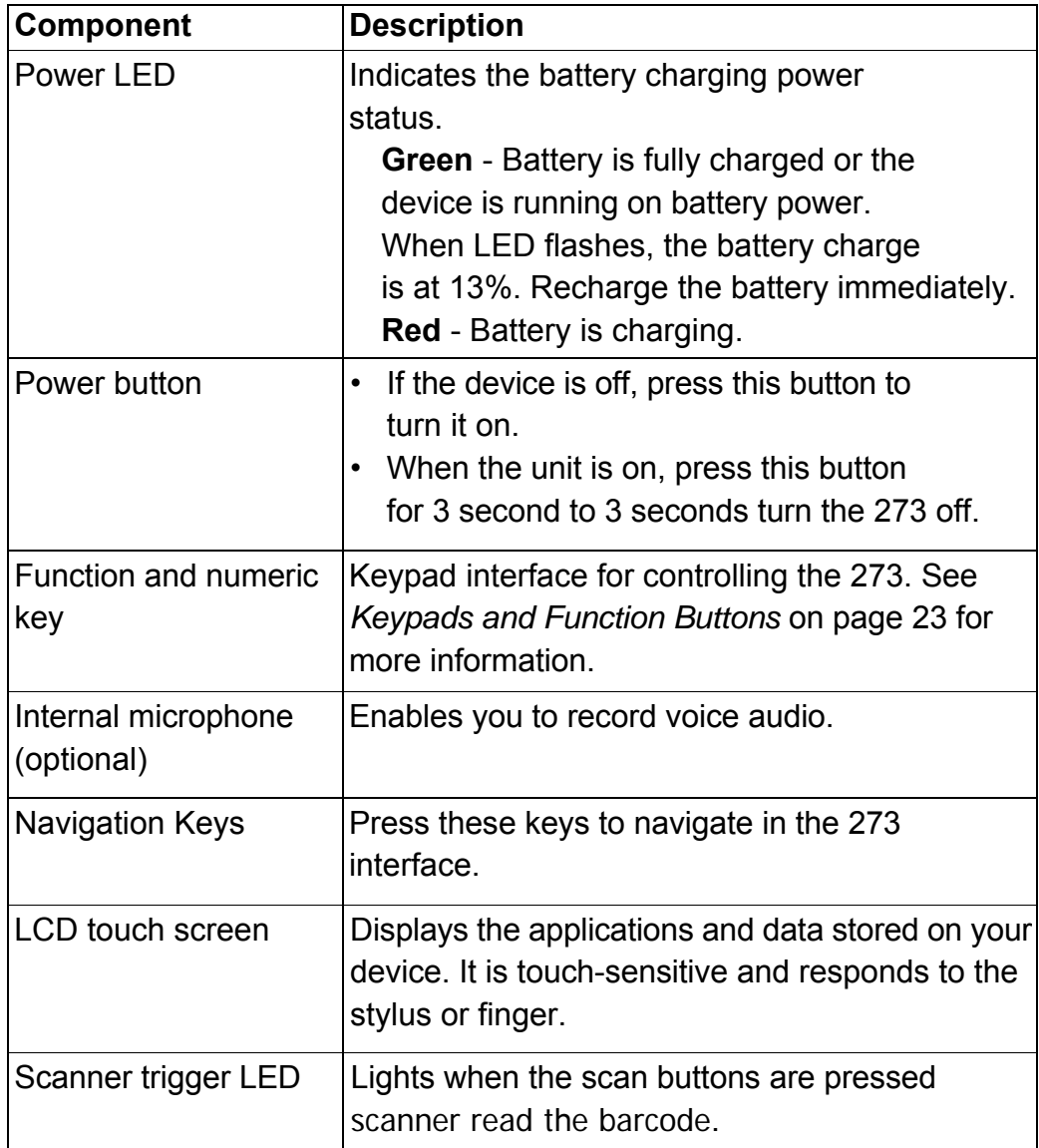

<span id="page-15-0"></span>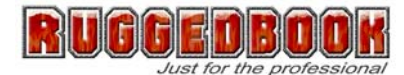

### **Chapter 1 —** *Introducing the 273* **Right and Left View**

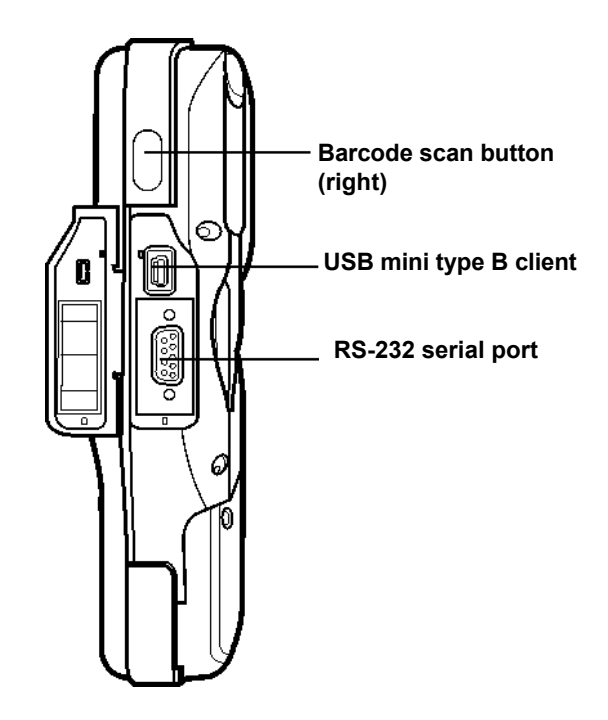

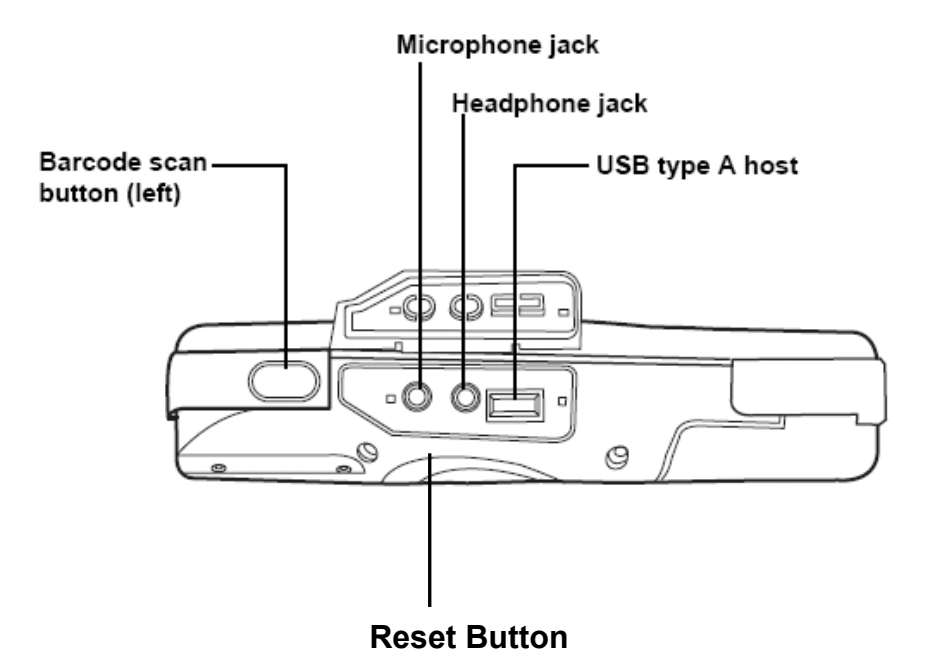

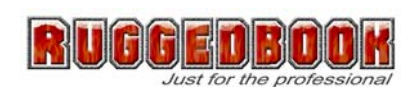

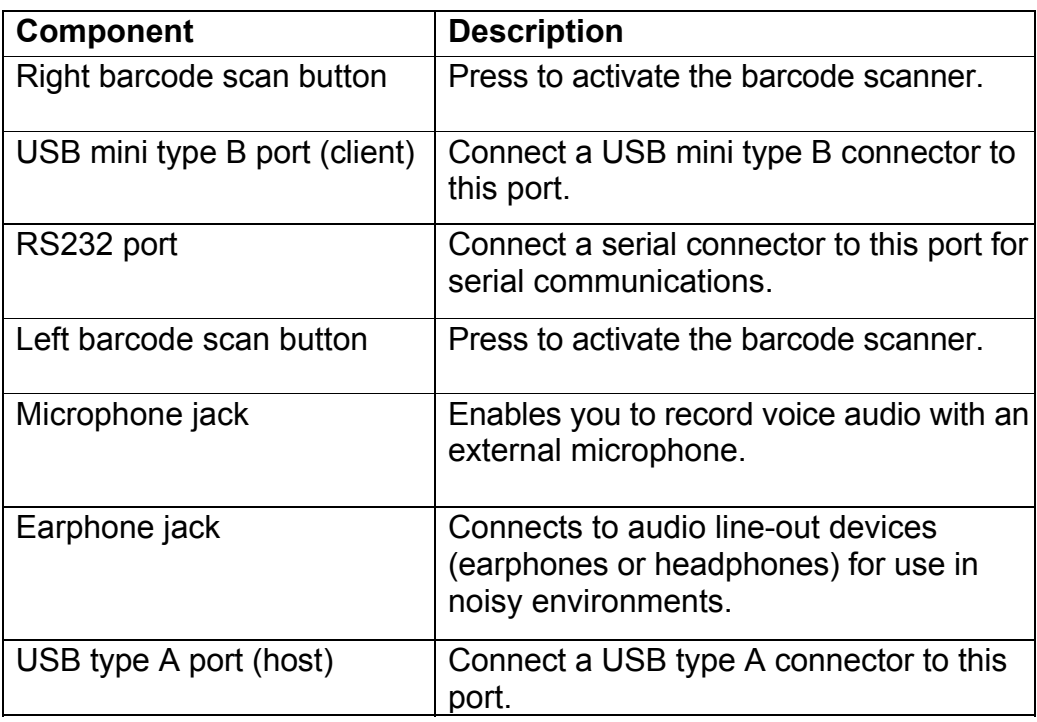

<span id="page-17-0"></span>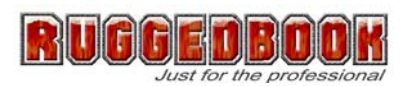

### **Chapter 1 —** *Introducing the 273* **Top and Bottom View**

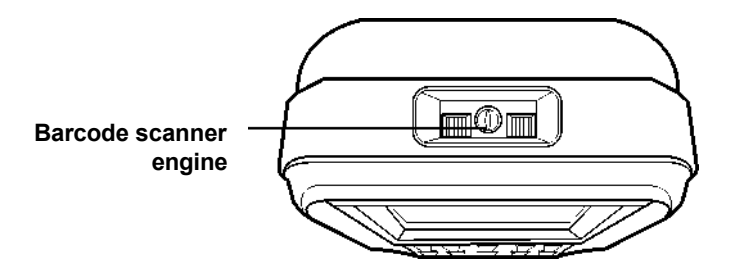

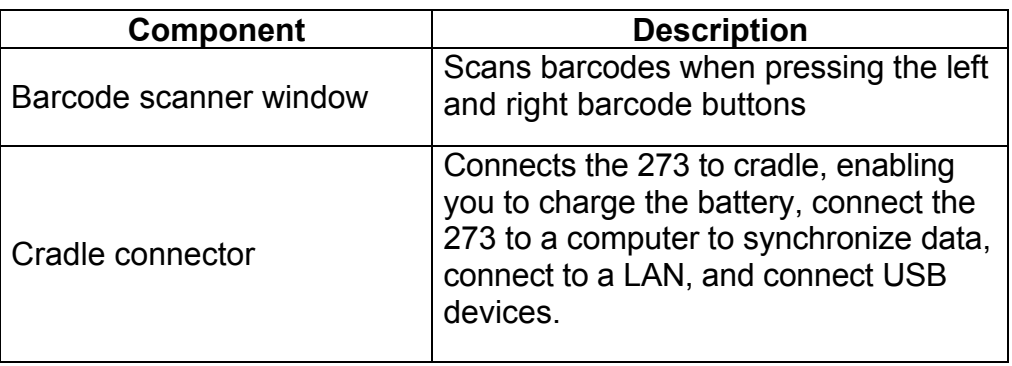

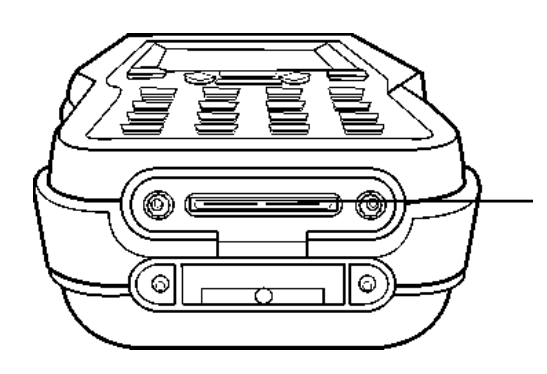

 **Cradle connector**

<span id="page-18-0"></span>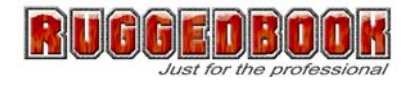

### **Back View**

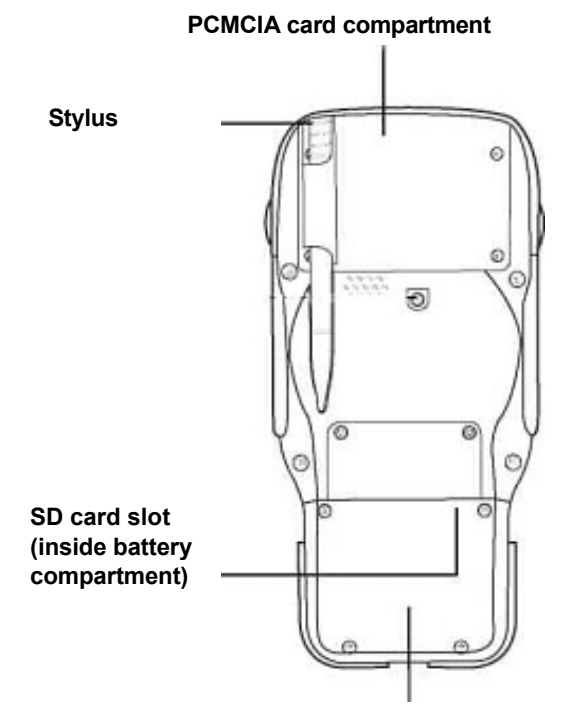

#### **Battery compartment**

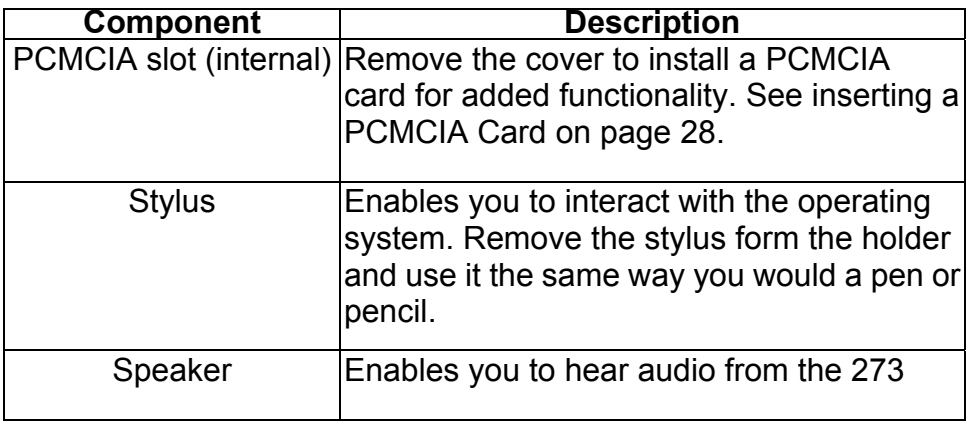

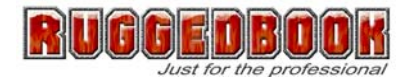

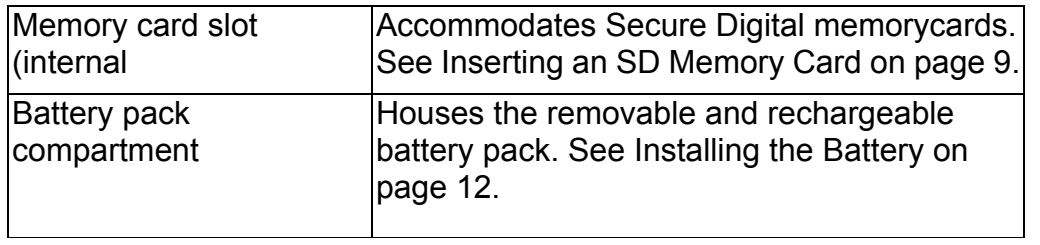

## **Cradle**

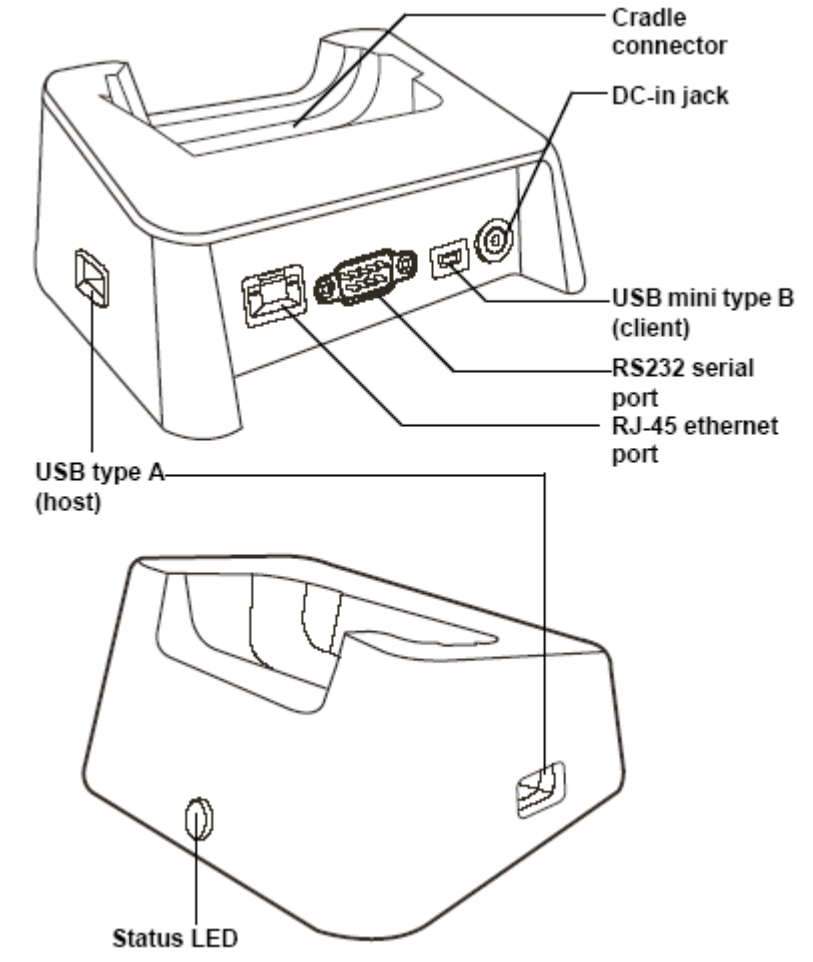

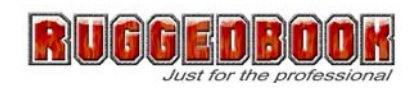

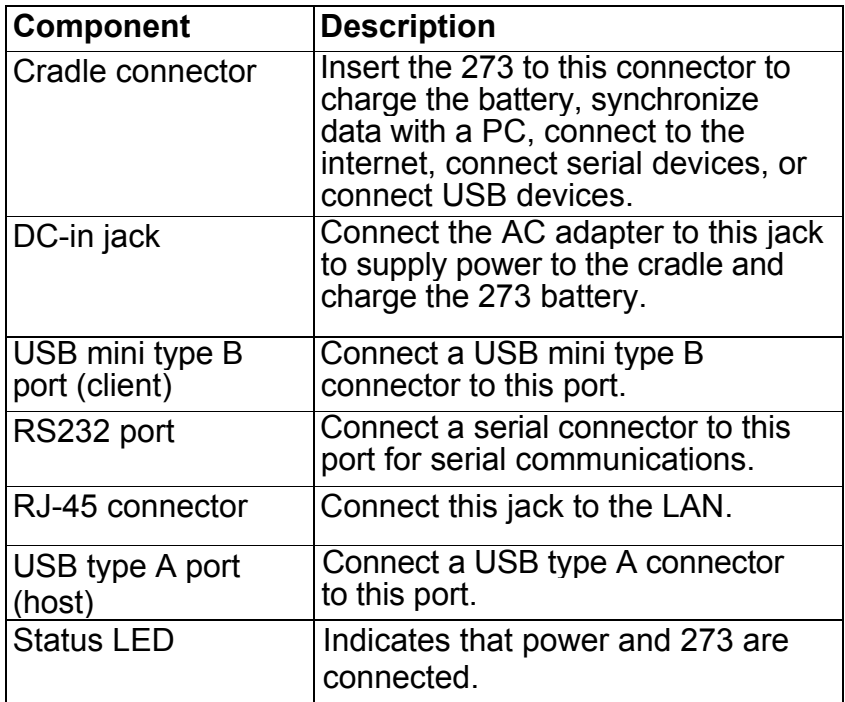

<span id="page-21-0"></span>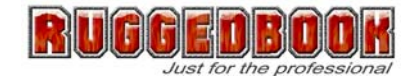

This chapter explains how to install and charge the battery, how to check battery status, how to turn on the 273, and how to calibrate the screen.

#### **Installing the Battery**

This section explains how to install the battery.

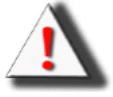

**WARNING!**There is a risk of fire and burns if the battery pack is handled improperly. DO NOT disassemble, crush, puncture, short external contacts, or dispose the battery pack in fire or water. DO NOT attempt to open or service the battery pack. Dispose of used batteries according to local recycling guidelines in your area.

A backup battery cell is embedded into your device to prevent data loss in instances when the removable battery pack is removed or completely discharged. This backup battery cell will only support the system for a maximum of 3 minutes.

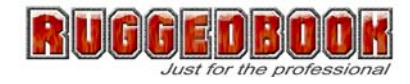

1. Remove the screws that secure the battery compartment cover to the chassis.

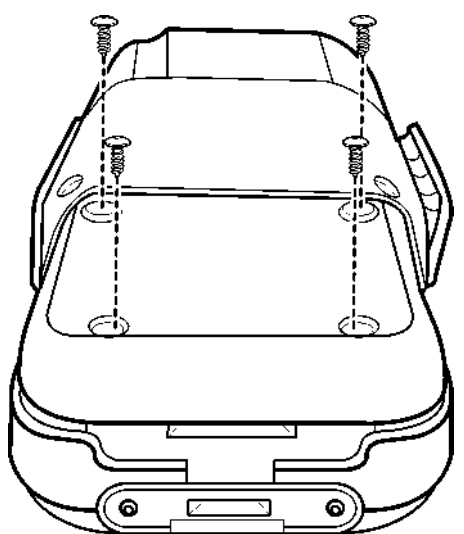

2. Align the battery pack, making sure the battery contacts are aligned with the contacts in the compartment and place the battery in the compartment as shown in the following illustration.

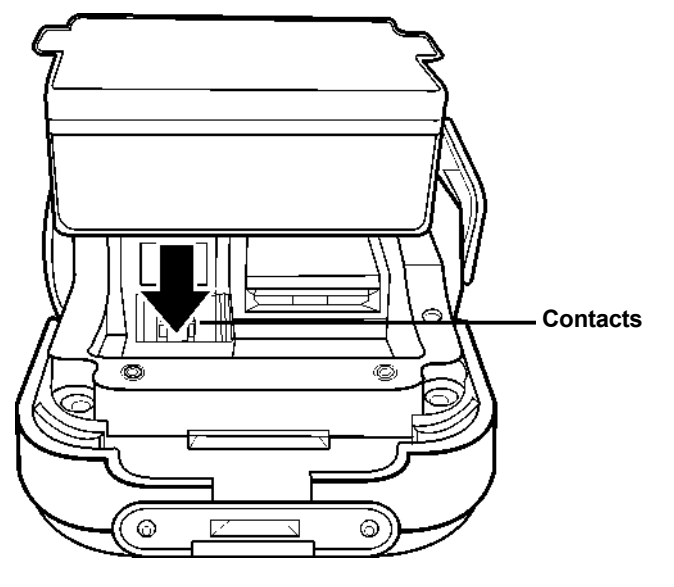

3. Replace the battery compartment cover.

<span id="page-23-0"></span>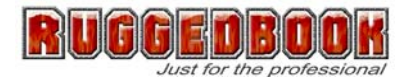

### **Charging the Battery**

Before using the 273 for the first time, you need to charge it for about 3 hours. Charge the 273 using the docking station.

> **NOTE:** When the battery power is below 10%, the 273 will enter suspend mode.

#### *Charging the Battery with the Docking Station*

- 1. Flip open the docking connector cover on the bottom of the 273.
- 2. Slide the device into the docking station until it clicks into place.

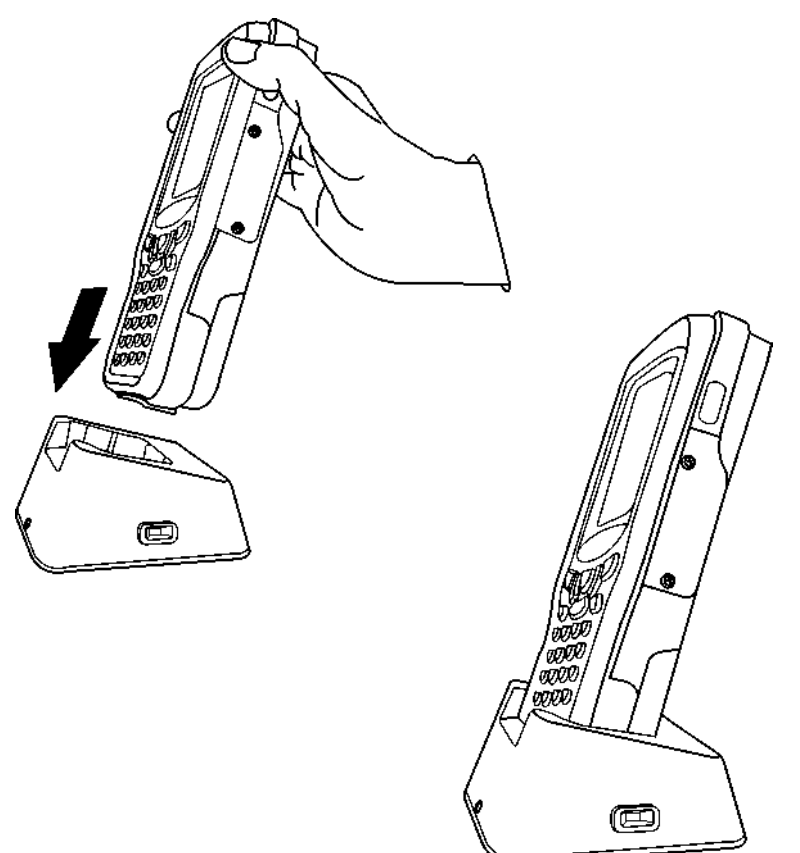

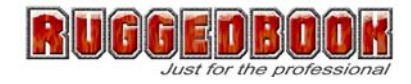

3. Plug the AC adapter cable into the power jack on the docking station (**A**).

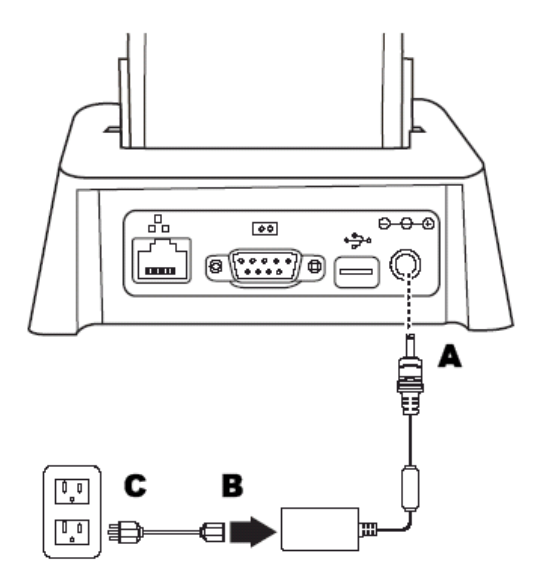

- 4. Plug the power cable connector into the AC adapter (**B**)
- 5. Plug the AC adapter into an electrical outlet (**C**). The LED indicator on the docking station lights up green.

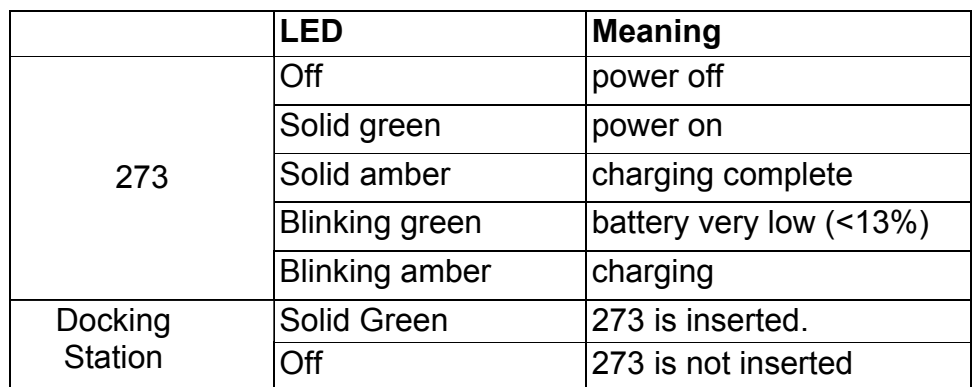

#### LED Status

.

<span id="page-25-0"></span>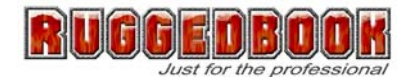

### **Connecting the 273 to a PC**

Use the USB cable to connect the 273 to a PC to use with Active-Sync. Refer to See *[Installing Microsoft ActiveSync](#page-48-0)* on page [39.](#page-48-0) 

- 1. Connect the USB mini type B connector to the mini port on the cradle (**A**).
- 2. Plug the other end of the USB cable into the USB port on the PC (**B**).

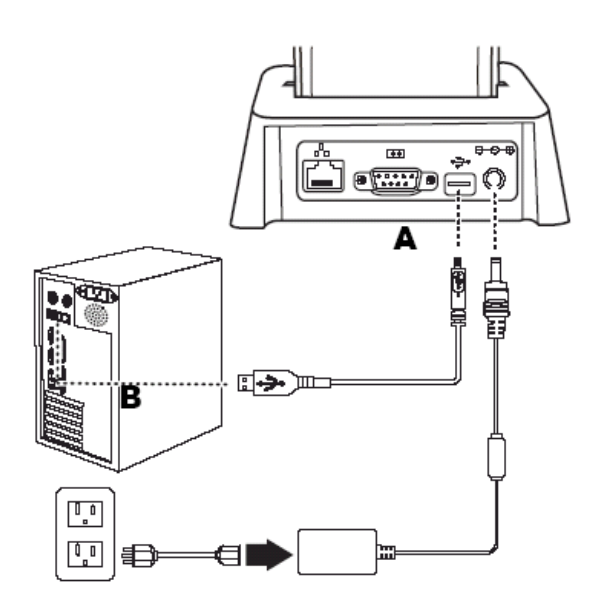

<span id="page-26-0"></span>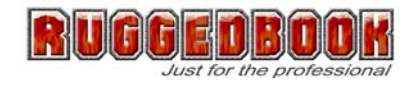

### **Turning the 273 on for the First Time**

After you have initially charged your device for about 3 hours the device is ready to be used. You can now start up your device where you'll calibrate the display, learn some basic stylus usage, and set up the system time zone, date and time.

#### *Powering On*

1. Turn on your device by pressing the power button on the front panel.

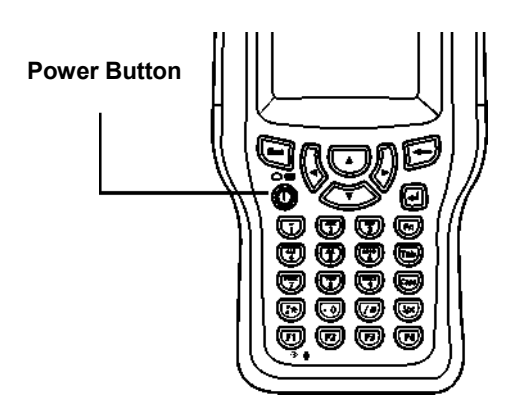

<span id="page-27-0"></span>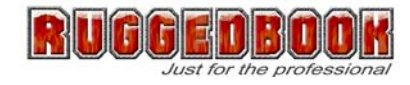

#### *Calibrating the 273 Screen*

The calibrate screen automatically appears when the unit is powered-on for the first time or after the system is reset.

1. Tap the center cross hair firmly and accurately with the stylus.

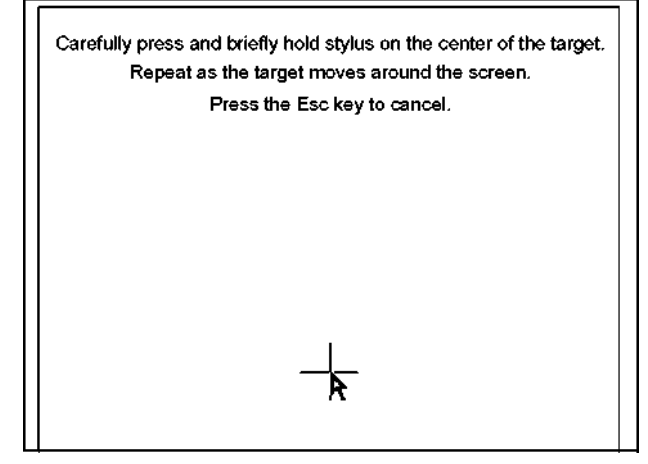

The cross hair moves to the next location.

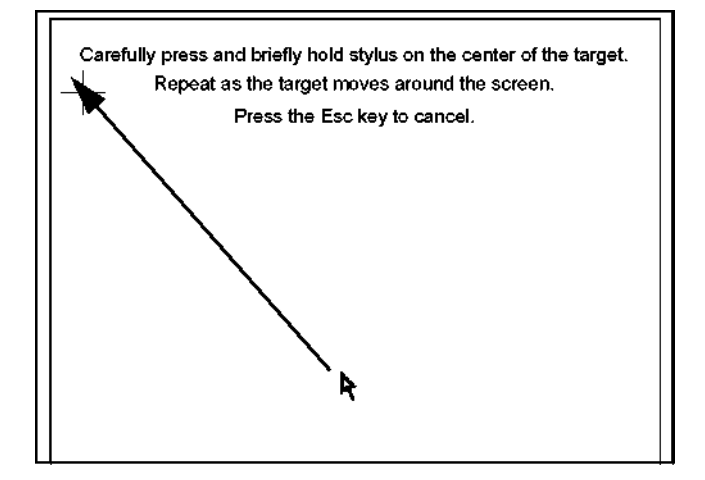

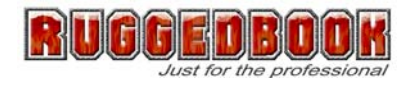

2. Continue tapping the cross hairs until the screen has been calibrated

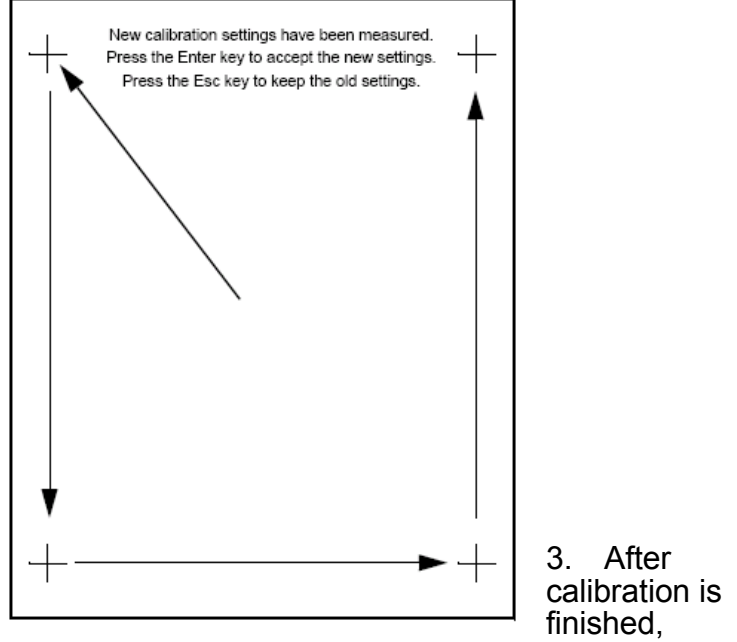

press the Enter key to save the settings or press Esc to revert to the previous settings.

**NOTE:** To recalibrate the screen at any time, **Extra Start** → **Settings → Control Panel**. Then double-tap **Stylus**. Tap the Calibration tab, and tap **Recalibrate**.

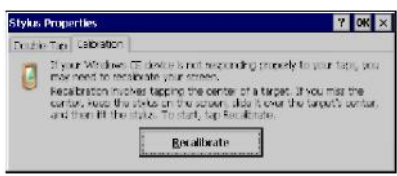

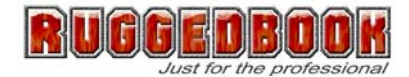

## **Setting the Time and Date**

Follow these instructions to set the time and date.

1. Tap **Start**→ **Settings**→ **Control Panel**.

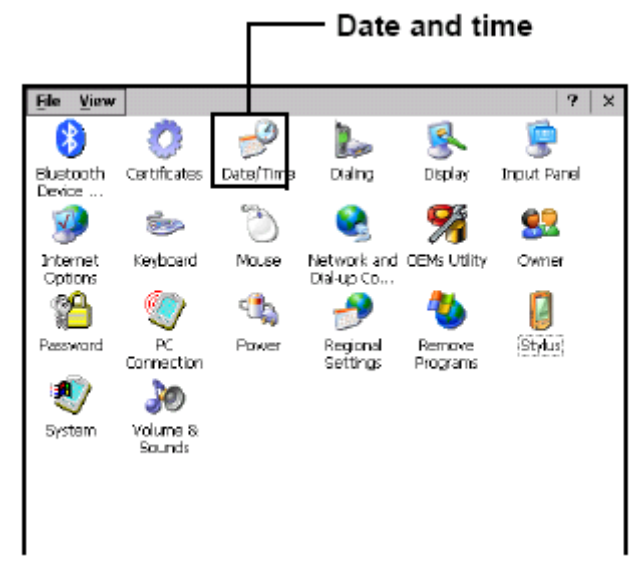

- 2. Double-tap Date/Time.
- 3. Tap the arrows next to the month to select the correct month.

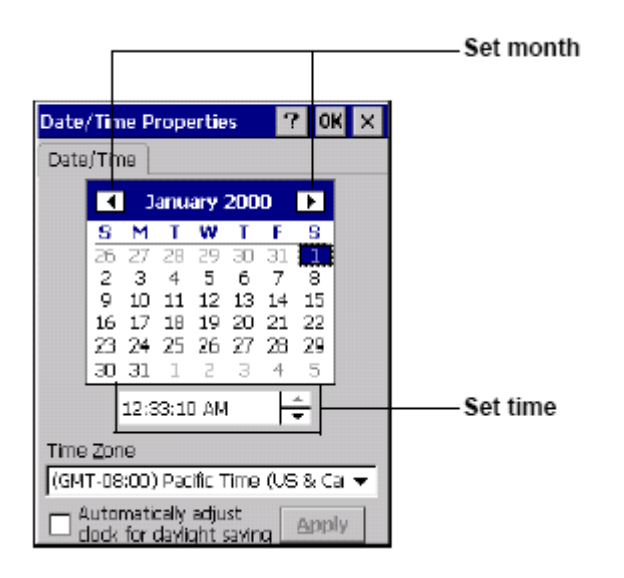

4. Select a field in the time box and tap the arrows next to the time to change the value of the field.

<span id="page-30-0"></span>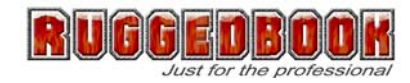

5. Tap the drop-down arrow next to Time Zone to select the correct time zone for your area.

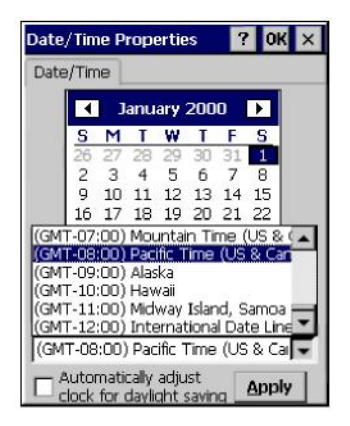

- 6. Check the box next to **Automatically adjust...** to have the OS automatically adjust for daylight saving time.
- 7. Click **Apply** to save the settings.

## **Adjusting the Screen Brightness**

Follow these instructions to adjust the screen brightness.

- 1. Tap **Start**→ **Settings**→ **Control Panel**.
- 2. Double-tap **OEMs Utility**.

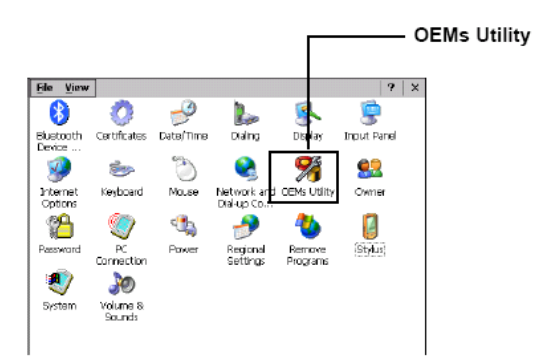

3. Click the **Display Manage**r tab.

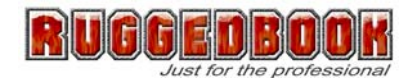

4. Under Backlight Control, click the **Dark** arrow to make the screen darker, or click the **Bright** arrow to make the screen brighter.

#### **Drag slider to make the backlight brighter or darker**

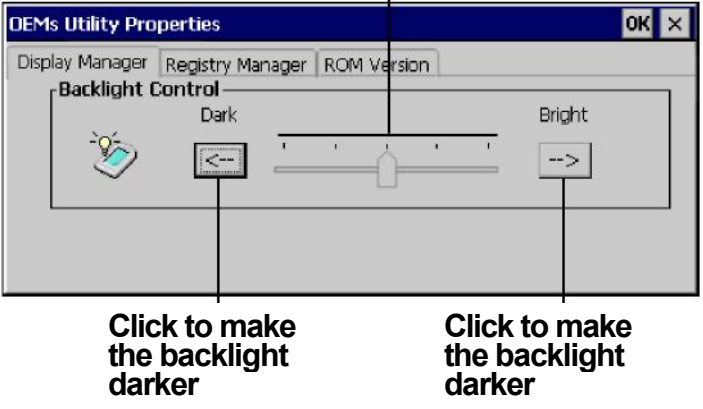

4. Click the close button to exit the utility

<span id="page-32-0"></span>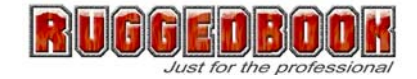

## **Keypads and Function Buttons**

The keypad enables you to both enter information and interact with the 273 operating system, and also operate secondary functions using the function keys and Fn key.

The following illustration shows the keypad keys.

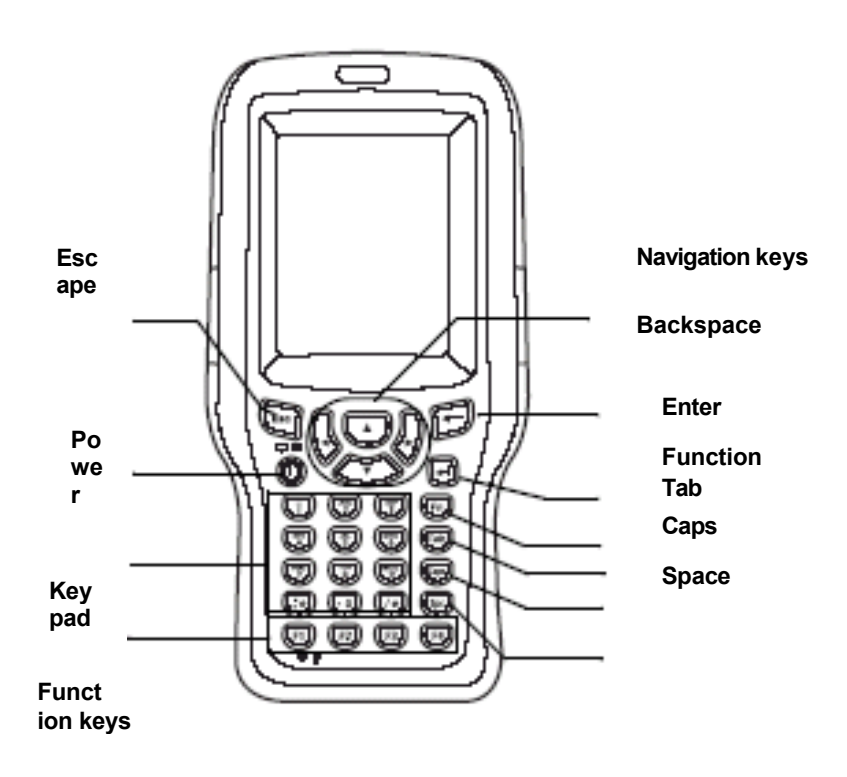

When the blue function (Fn) key is pressed,  $\Box$  an icon appears in the system tray.

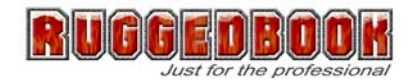

The following table describes the keypad keys.

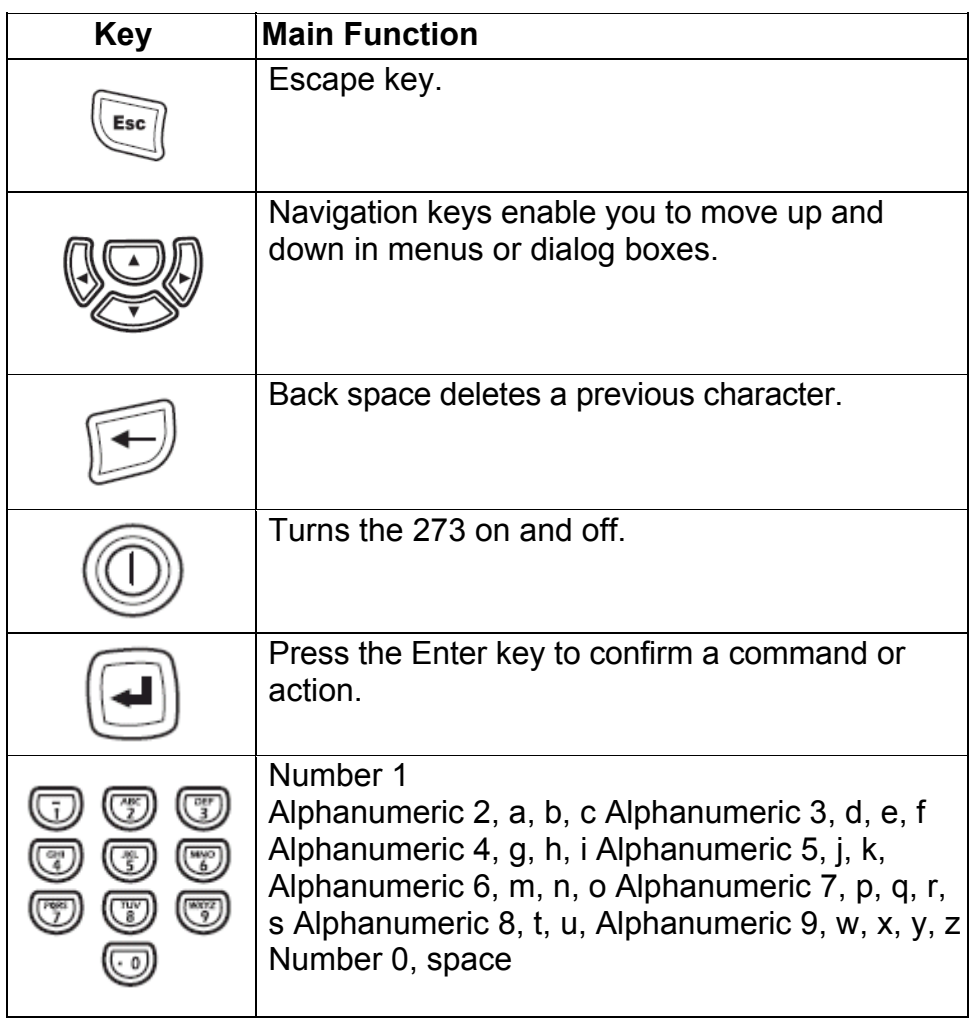

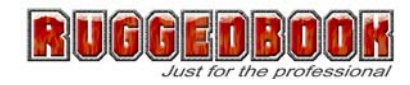

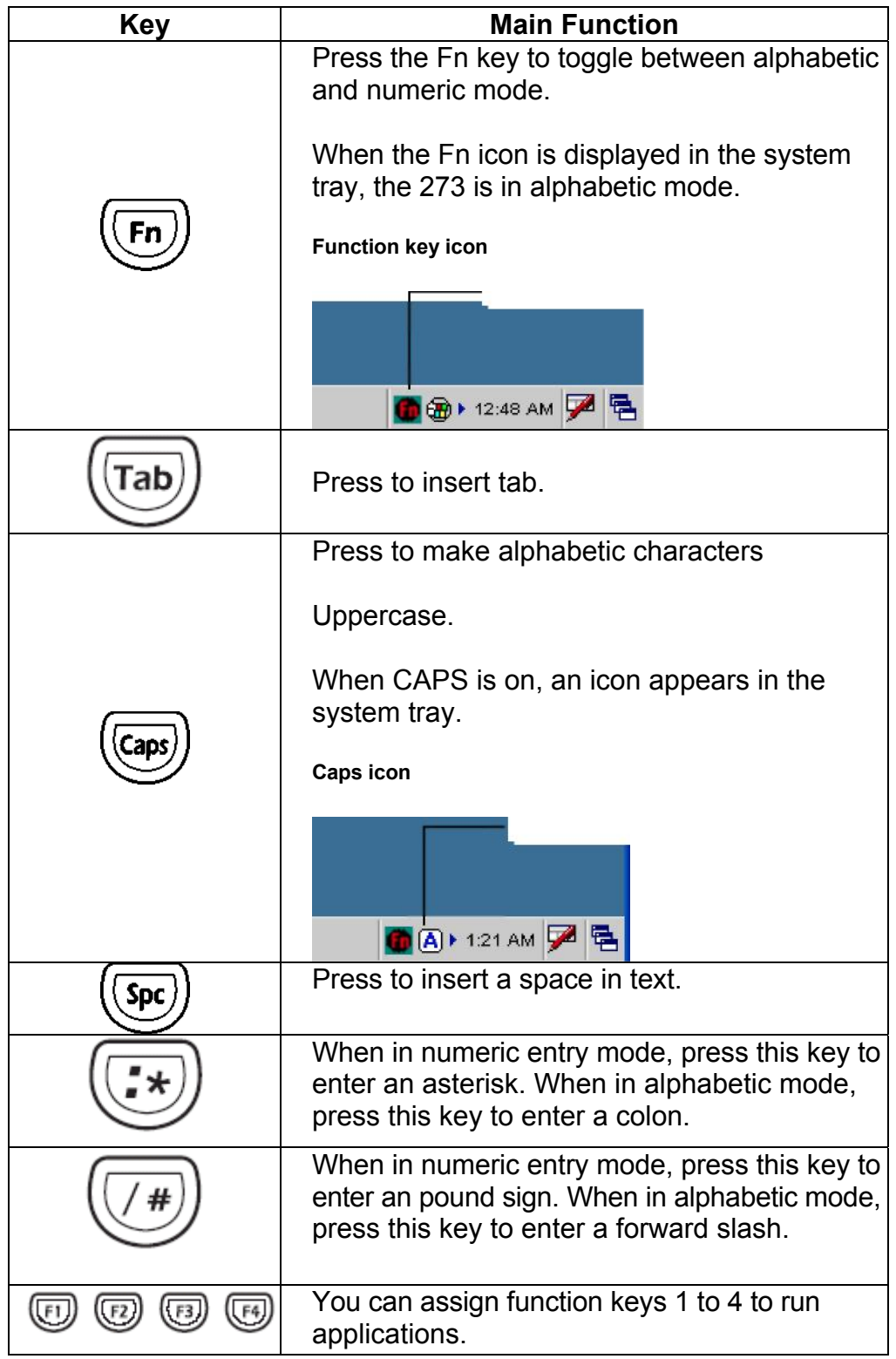

<span id="page-35-0"></span>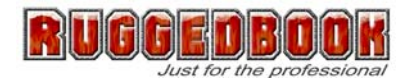

### **Entering Characters with the Keypad**

The operating system has a onscreen keyboard that enables you to enter alphanumeric characters with the stylus. Press

the input panel icon  $\boxed{\triangleright}$  in the system tray to view the input panel menu.

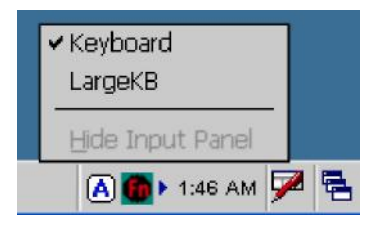

Tap **Keyboard** to view the default onscreen keyboard or tap **LargeKB** to view a large onscreen keyboard.

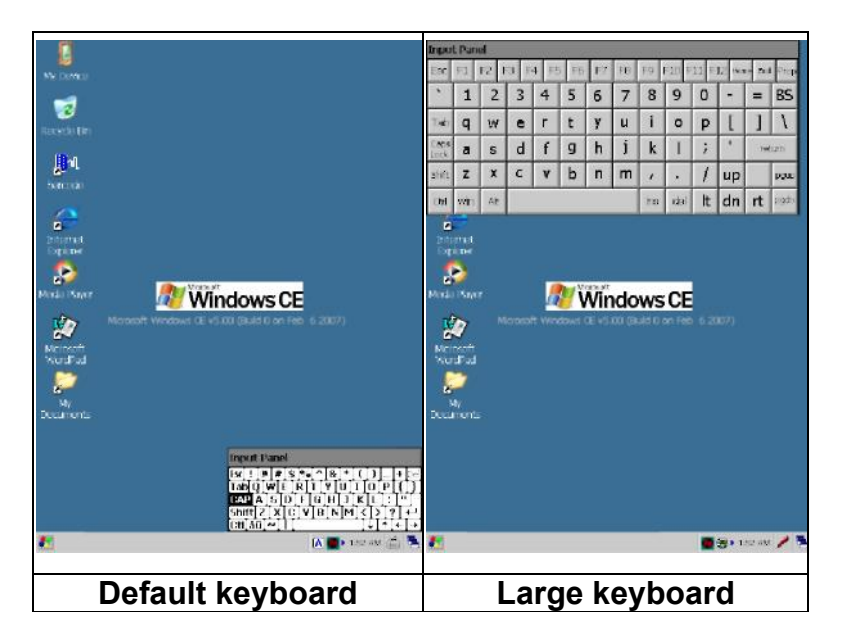

Tap **Hide Input Panel** to close the keyboard.

The keyboard emulates a standard computer keyboard. Tap the onscreen keyboard to enter, edit, and delete text.

<span id="page-36-0"></span>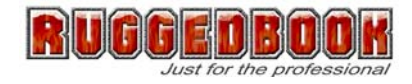

## **Using the Stylus**

**CAUTION!** Never use anything other than the 273 stylus on the screen. Using another object as a stylus could cause permanent damage. You can use your finger to interact with the screen as well.

- 1. Remove the stylus from its holder.
- 2. Hold the stylus as you would a pencil.
- 3. To make a choice from a menu, lightly tap the tip of the stylus on that choice.

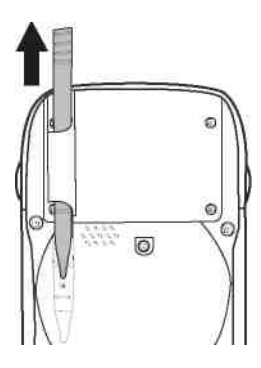

### **Adjusting the Double-Tap Rate**

Set the stylus double-tap rate as follows.

- 1. Tap **Start** ->■ **Settings-^ Control Pan**el.
- 2. Double-tap **Stylus**.
- 3. Tap the Double-Tap tab.

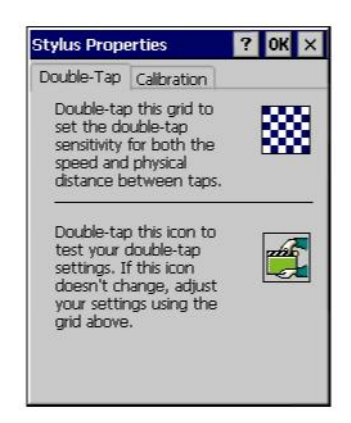

4. Double-tap on the checkerboard graphic to set your double tap rate.

<span id="page-37-0"></span>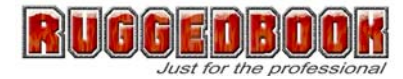

### **Chapter 3 —** *Using the Hardware* **Inserting a PCMCIA Card**

The 273 accommodates a Type II PCMCIA card. You can enhance the functionality of the 273 by installing PCMCIA cards such as the following:

- GPRS card
- RFID card
- PCMCIA storage card

**NOTE**: The list above are examples of the types of cards you can install and is not exhaustive.

Follow these instructions to insert a PCMCIA card into the slot.

- 1. Remove the screws securing the PCM-CIA cover to the chassis.
- 2. Remove the cover.

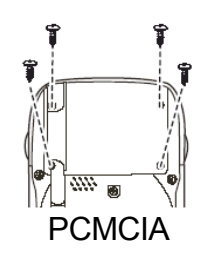

- 3. Slide the PCMCIA card into the slot as shown, until the contacts are seated into the PCMCIA connector.
- 4. Replace the cover.

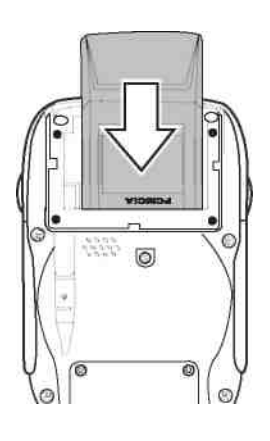

<span id="page-38-0"></span>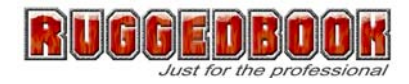

### **Removing a PCMCIA Card**

To remove the PCMCIA card:

1. Press the black PCMCIA button next to the slot

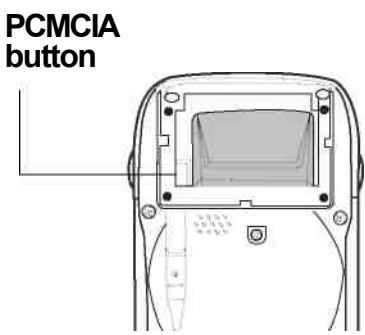

The button pops out.

- 2. Press the button again to push the PCMCIA card out.
- 3. Remove the card.

## **Inserting an SD Memory Card**

Your 273 has an expansion slot compatible with a range of SD cards, which are primarily used to back up or transfer files and data. The slot also supports SDIO cards for added connectivity options.

Follow these instructions to insert a SD card into the SD slot.

1. Remove the battery compartment cover and battery. See [See](#page-21-0)  *[Installing the Battery](#page-21-0)* on page 12.

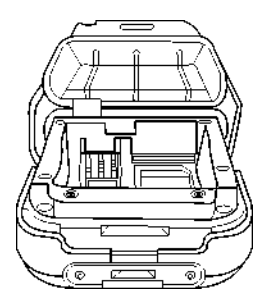

2. Insert the SD card with the notched corner as oriented as shown in the following illustration

<span id="page-39-0"></span>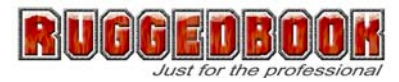

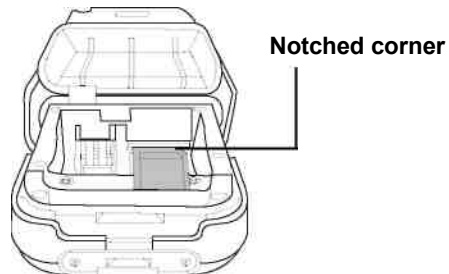

3. Push the card into the slot. The card is secure when it is not protruding from the slot.

4. Replace the cover.

### **Removing a Storage Card**

- 1. Remove the battery compartment cover and battery. [See](#page-21-0)  *[Installing the Battery](#page-21-0)* on page 12.
- 2. Press the card in and release. The card pops out.
- 3. Remove the card from the slot.

## **Connecting Devices to the 273**

This section describes how to connect devices to the 273. You can connect devices directly to the 273 or connect using the cradle.

### **Opening the Port Covers**

The port covers protect the ports and connectors from rain, dust, and adverse environmental conditions.

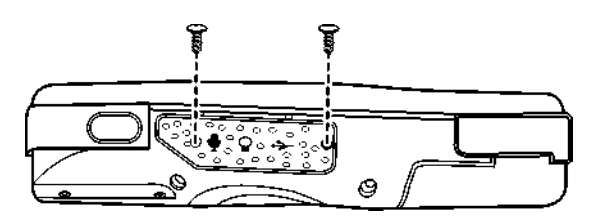

Ensure that you close the covers tightly and replace the screws after disconnecting cables and connectors.

<span id="page-40-0"></span>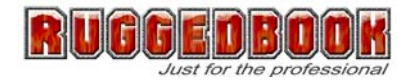

### **Connecting USB**

The 273 accommodates one USB Type A connector. You can connect a and one USB mini Type B connector.

#### *Connecting a USB Type A*

The illustration displayed here shows how to connect a USB type A device, to the 273. The connector can only go in one way. If it does not go in smoothly, check the orientation and try again.

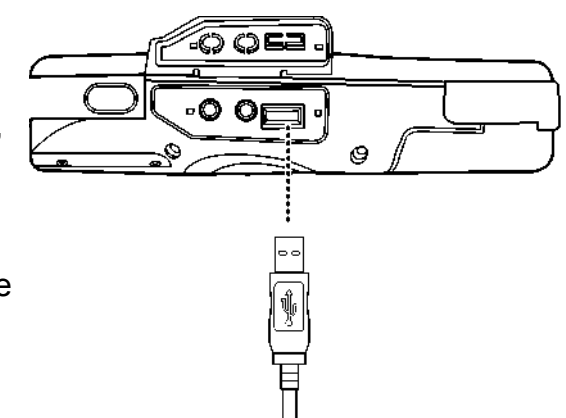

#### *Connecting a USB Type B*

The illustration displayed here shows how to connect a mini USB type B cable to the 273. The connector is keyed to only go in one way. If it does not go in smoothly, check the orientation and try again.

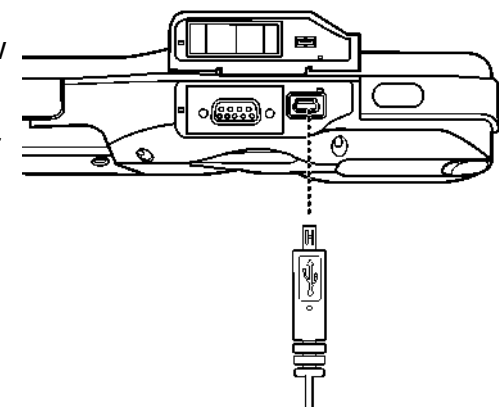

<span id="page-41-0"></span>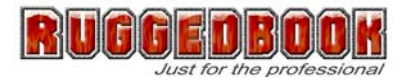

### **Connecting a Serial Cable device**

Connect a serial device to the 273 to perform serial communications. Refer to the following illustration.

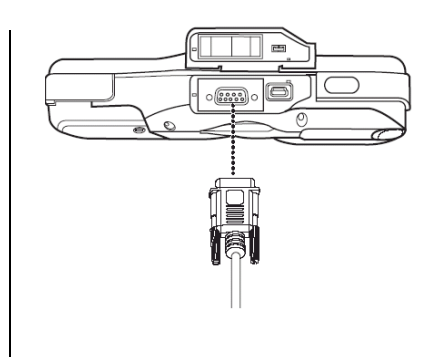

### **Connecting Headphones and a Microphone**

The 273 has a external jack microphone and speaker. You can connect a headset and microphone to the 273 for use in noisy environments. Refer to the following illustrations.

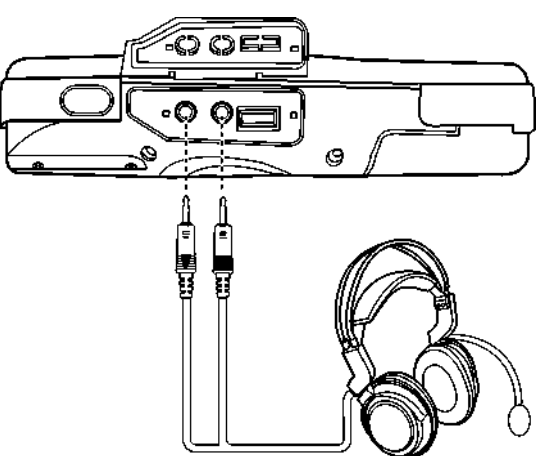

<span id="page-42-0"></span>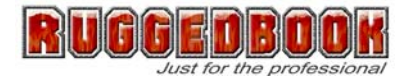

### **Connecting to the Cradle**

The cradle enables you not only to recharge the 273's batteries, it also enables you to connect USB and serial devices, and connect to the LAN.

#### *Connecting USB*

You can connect USB Type A and Mini USB Type B connectors to the cradle to transfer data with the HT110CL There is one Mini Type B USB port at the rear of the cradle, and two Type A USB ports on the sides. Refer to the following:

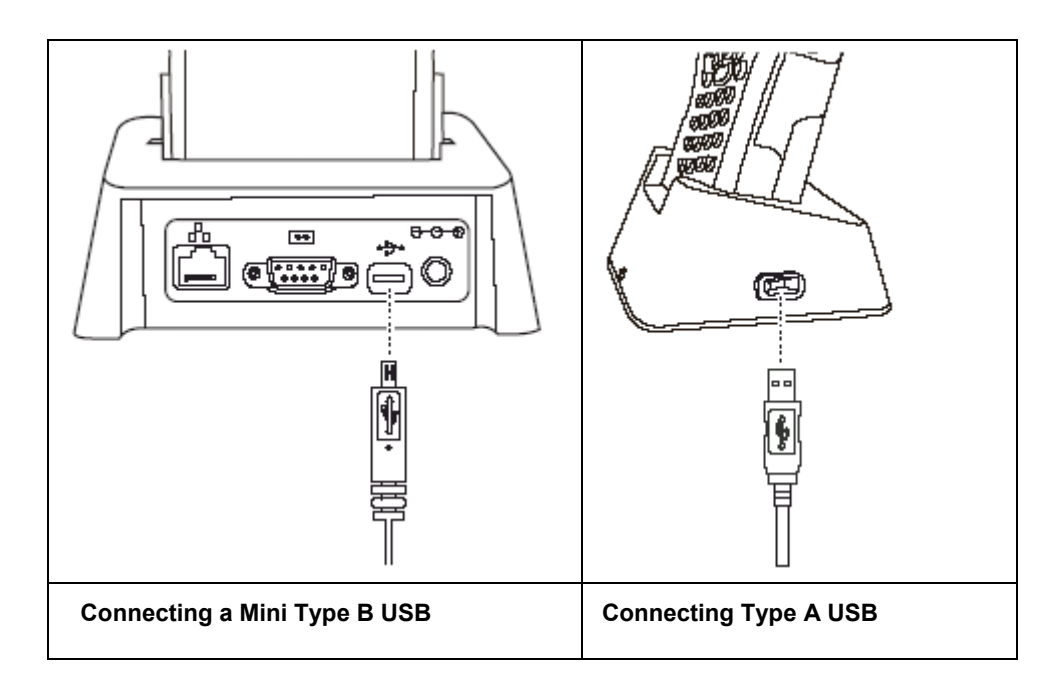

#### *Connecting LAN*

Connect a the cradle to the LAN using the RJ-45 port at the rear of the cradle. Refer to the following illustration.

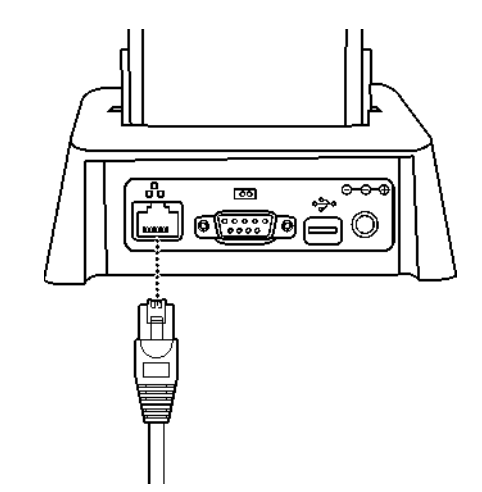

<span id="page-43-0"></span>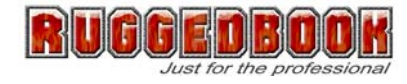

#### *Connecting a Serial Cable*

cradle to perform serial following illustration

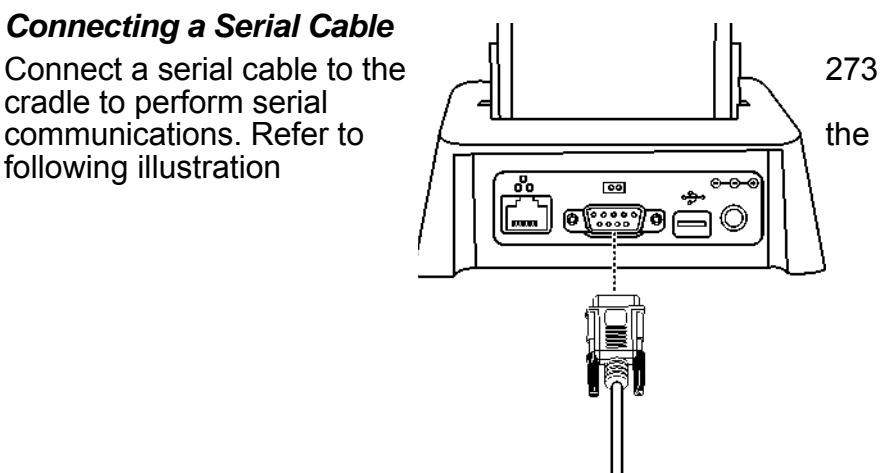

## **Using the Barcode Scanner**

The 273 has an integrated scanner which reads all major bar code labels with excellent performance.

> **NOTE:** Reading software must be enabled in order to operate the scanner. The 273 has a barcode reading program available on the desktop.

#### **Activating the Barcode Scanner**

Activate the barcode scanner by pressing either one of the trigger keys located on the left and right side of the unit.

The 273 has a built-in barcode reading program that allows you to use the device's barcode scan function.

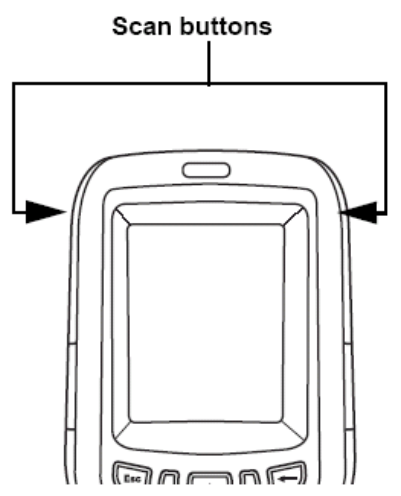

<span id="page-44-0"></span>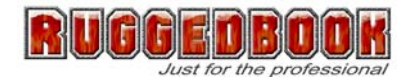

## **Launching the Barcode Reading Program**

1. Double-tap the barcode icon

> **BRI** on the desktop to launch the barcode program. The Barcode Scanner program opens.

Tap **Start Read** and scan a barcode by pressing either of the scan code buttons on the 273 and scanning over the code.

The 273 vibrates slightly and provides an audible signal that the barcode is being scanned.

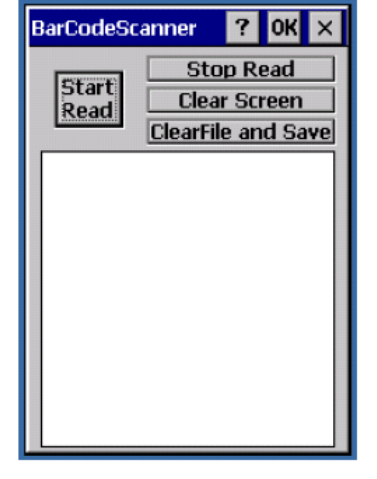

The BarCode scanner program displays a status message :

Tap Stop Read to discontinue scanning. Tap Clear screen to remove the status messages. Tap **ClearFile and Save** to save the reading to a text file.

> **NOTE:**The barcode scanner text file *BarCodeResult* is saved to the SD card. You must have an SD card inserted to save the results.

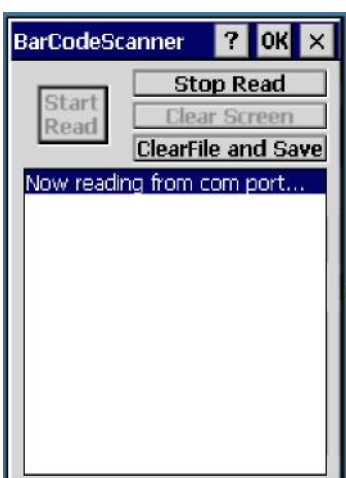

2.

3.

<span id="page-45-0"></span>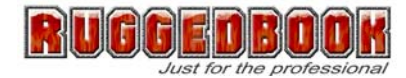

### **Chapter 3 —** *Using the Hardware* **Location and Reading Position**

This section describes the use of the barcode scanner.

#### *Tilt*

Prevents reading of a bar code if all the bars are not inside the reading beam or if tilt is more than 25° tilt.

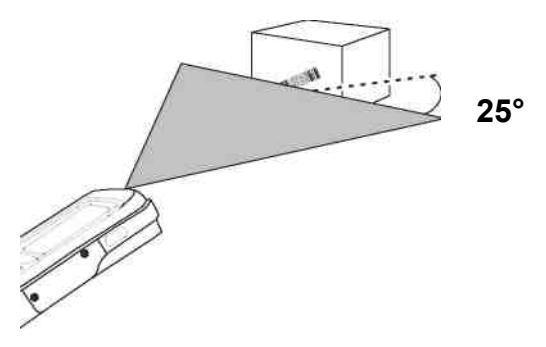

**NOTE:** Does not apply to stacked bar codes.

*Skew*

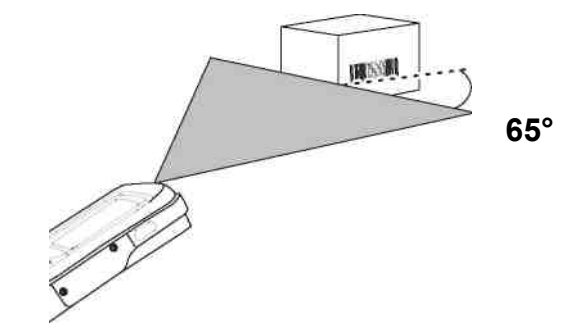

Reduces bar width and is much more critical for high-density barcodes Reading may be possible with a skew angle up to 65° Reduce skew to increase reading efficiency skew

*Pitch*

Reduces bar height Reading may be possible with a pitch angle up to 75°

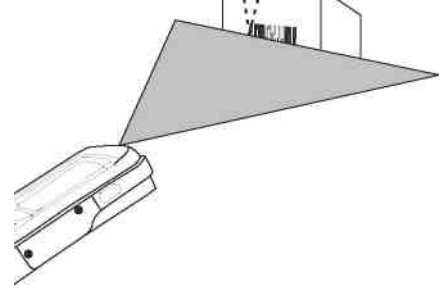

Reduce pitch to increase reading efficiency A small pitch angle (2-3° minimum) is good as it prevents direct reflection pitch

<span id="page-46-0"></span>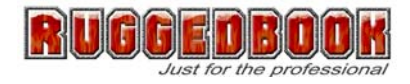

#### **Reading distances**

All distances are measured from the front of the scan engine. When correctly mounted, an exit window will reduce reading distances by about 4%.

#### *Typical reading distances*

The reading distances shown below are typical reading distances measured in an office environment (200 lux) with extended readingnge activated.

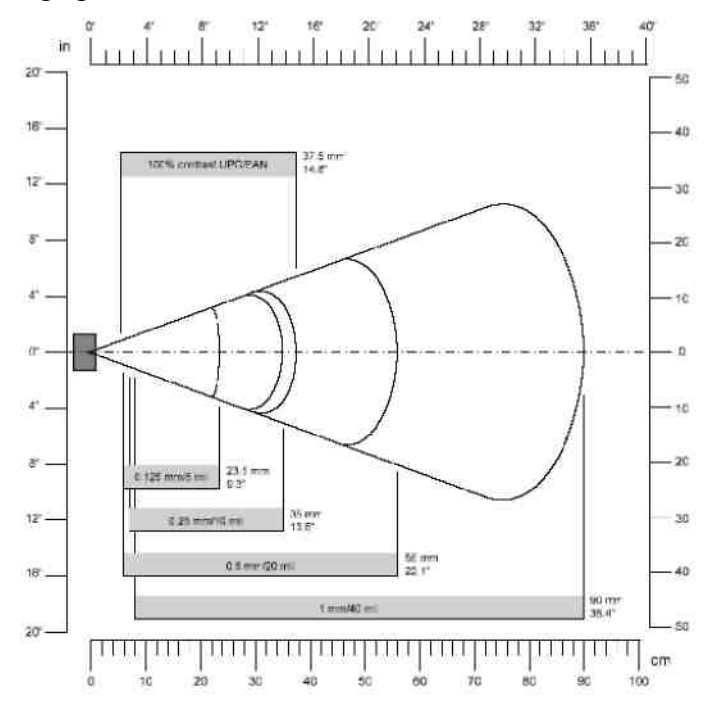

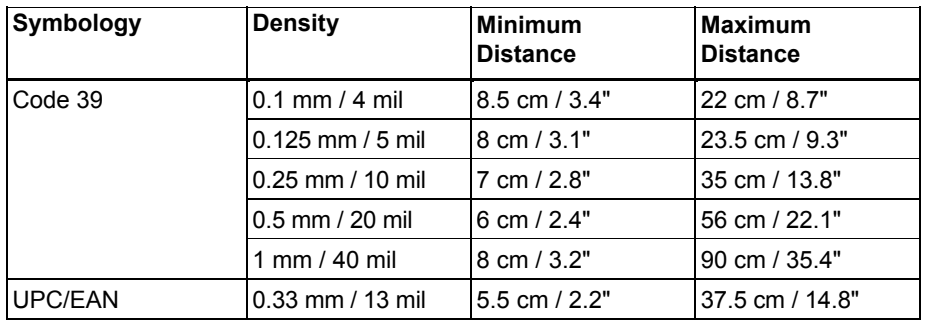

<span id="page-47-0"></span>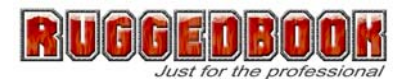

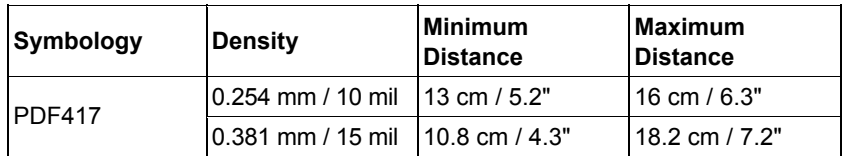

#### *Minimum reading distances*

Minimum reading distances are measured in the dark (0 lux) with extended reading range disabled.

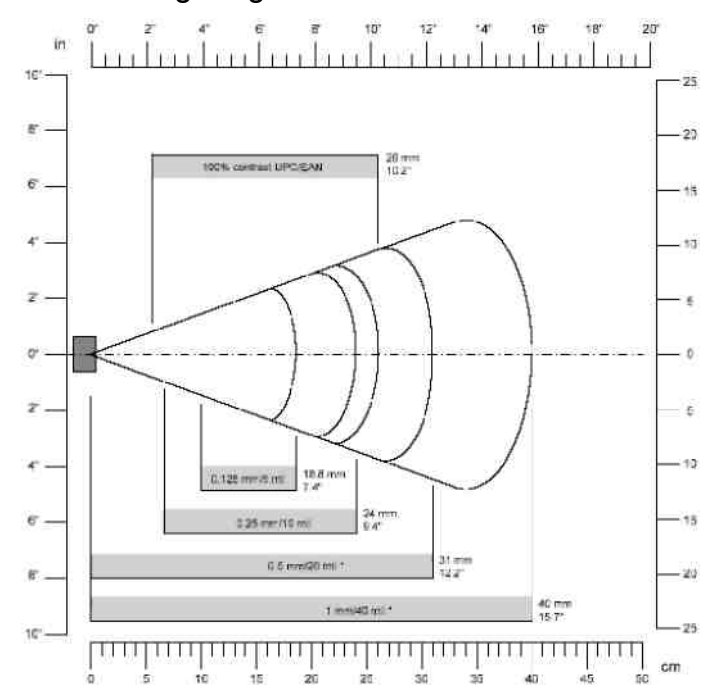

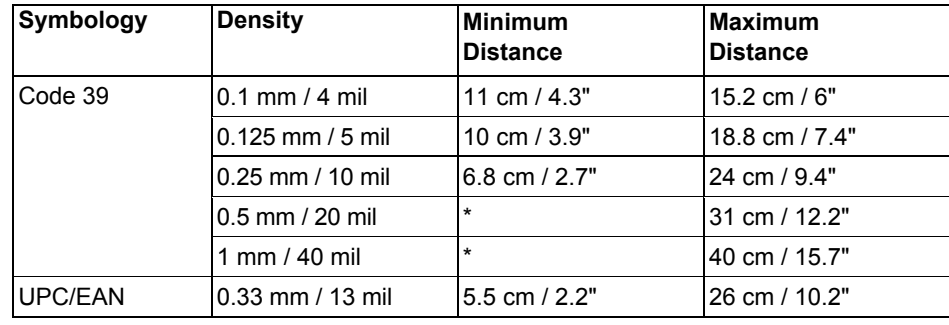

\* Minimum distances depend on symbology length and scan angle.

<span id="page-48-0"></span>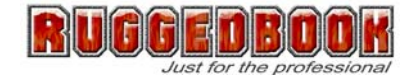

### **Chapter 4**

## **Getting Connecnecting to a PC**

### **Installing Microsoft ActiveSync**

In order to exchange data between your computer and 273, Microsoft ActiveSync must be installed on your computer. Connect the 273 to a PC using a USB mini type B cable.

> **NOTE:** If you have a previous version of the Microsoft ActiveSync installed in your computer, uninstall it first before installing the latest version of Microsoft ActiveSync.

To install Microsoft ActiveSync on your computer:

- 1. Close any open programs, including those that run at startup, and disable any virus-scanning software.
- 2. Download the ActiveSync software from the Microsoft Active-Sync Download page at [http://www.microsoft.com/windowsmobile/down](http://www.microsoft.com/windowsmobile/downloads/) [loads/ a](http://www.microsoft.com/windowsmobile/downloads/)ctivesync42.mspx.
- 3. Browse to the location of **Brownwich Street** the downloaded file, and double click it. The installation wizard begins.

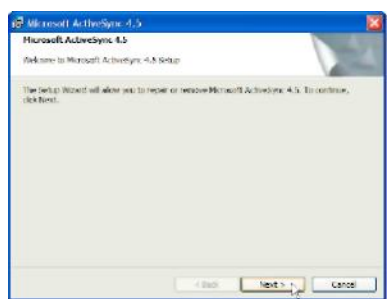

4. Click **Next**.

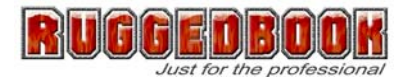

**Chapter 4 —** *Getting Connected* 

> You are prompted to read the End User License AgreemenULA).

5. Accept the license agreement terms and click **Next**.

You are prompted for user information.

- 6. Type the user name and organization and click **Ne**u are prompted for the destination folder.
- 7. Select a drive to install the program to and click **Next**.

The installation wizard has gathered the information it needs to install ActiveSync and prompts you to begin installation.

8. Click **Install**.

The program begins installation

After the program has finished installing you see the screen shown here.

8. Click **Finish**. You may be prompted to restart your computer.

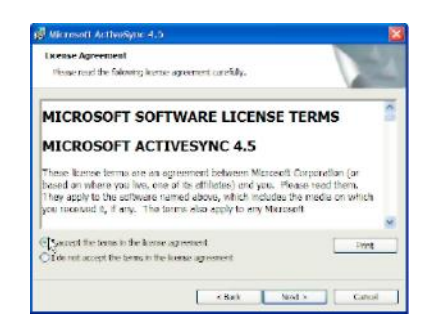

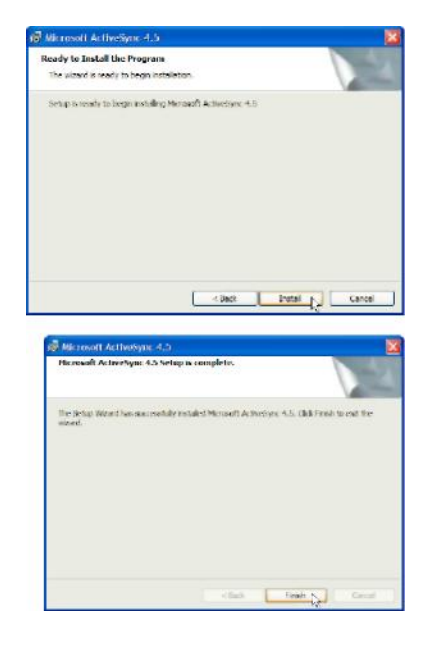

<span id="page-50-0"></span>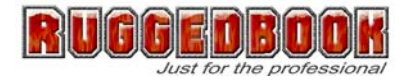

#### **Chapter 4 —** *Getting Connected*

After you have installed ActiveSync and restarted your computer, the

ActiveSync icon  $\bigcirc$  appears in your computer's system tray as shown and ActiveSync Connection Wizard starts. For detailed information on how to use ActiveSync on your computer, start ActiveSync then click **Help**  $\rightarrow$ **■ Microsoft ActiveSync Help**.

### **Connecting the Device to Your Computer**

1. After ActiveSync has been installed, connect the USB Mini B

cable to the USB port on your 273. Refer to *[Connecting](#page-25-0)*

- 2. *[the 273 to a PC](#page-25-0)* on page 16.
- 3. Plug the other end of the USB cable into a USB
- 4. port on your

computer.

Turn the devic

ActiveSync starts automatically and configure the USB port to

work with the 273. The New Partnership setup wizard will

automatically start.

**NOTE:** If ActiveSync doesn't start automatically, click **Start** →恩 **Programs** → **Microsoft ActiveSync**.

If a message appears indicating that it is unable to detect a connection, click the **Cancel** button and manually configure the communication settings.

- 5. Follow the onscreen instructions.
- 6. When the configuration **CO Microsoft ActiveSync** process is complete, the ActiveSync window appears.
- 7. Synchronization will be initialized and will take place if you've chosen to synchronize periodically or upon connection.

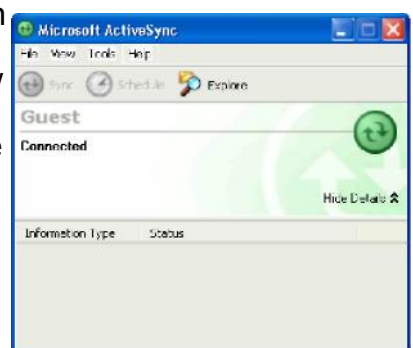

**NOTE:**Your computer can create a partnership with multiple 273s. Also, a 273 can create a partnership with up to two computers

<span id="page-51-0"></span>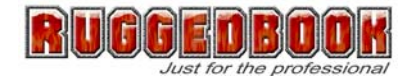

#### **Chapter 4 —** *Getting Connected*

#### *Bluetooth Connection*

Your device is equipped with Bluetooth wireless technology that you can use to synchronize information with a computer equipped with a Bluetooth adapter or access point. Bluetooth wireless technology allows you to communicate with the computer whenever it is within range.

1. Follow these instructions to set up a Bluetooth connectionTap **Start** → **Settings** → **Control Panel** and double-tap **Bluetooth**.

#### *WiFi Connection*

With the device's embedded WLAN module, you can send and receive signals to a WiFi network then synchronize files.

> **NOTE:**WiFi access requires a separate purchase of a service contract with a wireless service provider. Contact a wireless service provider for more information.

A wireless network can be added either when the network is detected or by manually entering settings information. Before doing these steps, determine if authentication information is needed.

- 1. Tap **Start** → **Settings** → **Control Panel**, then double-tap **Network and Dial-up**
- 2. **Connections**.

For more information on how to configure the wireless network settings, tap **Start** → **Help**.

<span id="page-52-0"></span>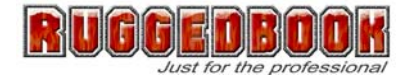

### **Symbologies**

The following symbologies are supported by the 273.

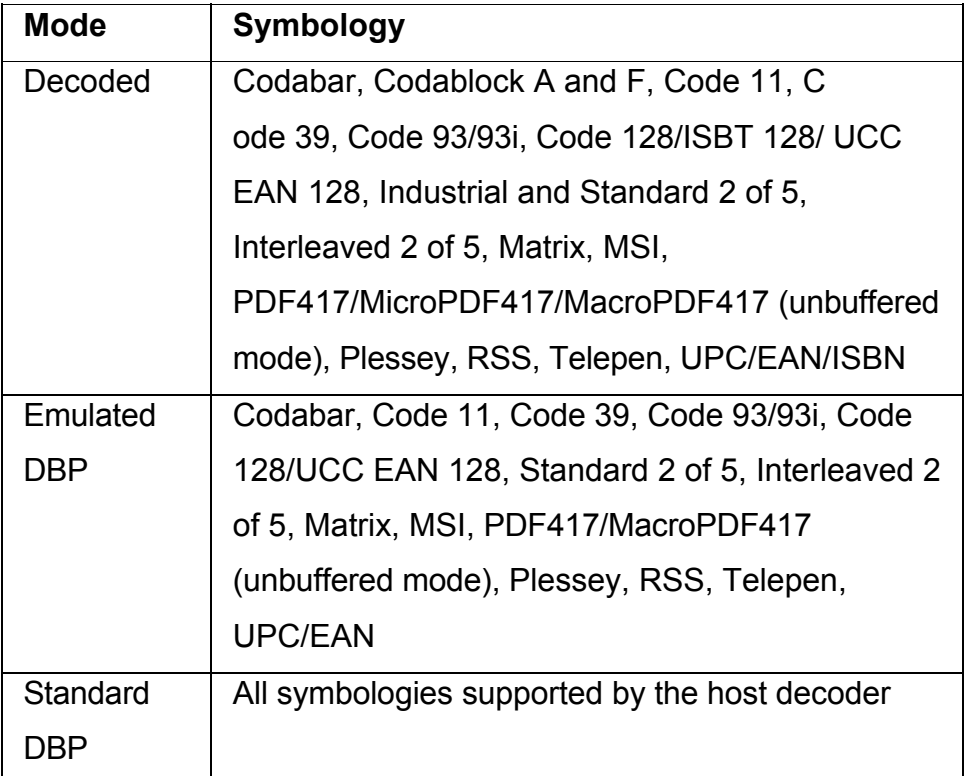

### **Interface**

The following interfaces are supported:

- **Decoded mode:** RS-232 TTL (max. baud rate 57600)
- **Emulated and standard DBP:** mode industry standard DBP output

<span id="page-53-0"></span>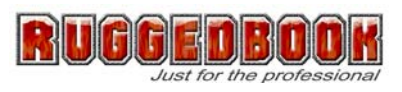

## **Basic Setup**

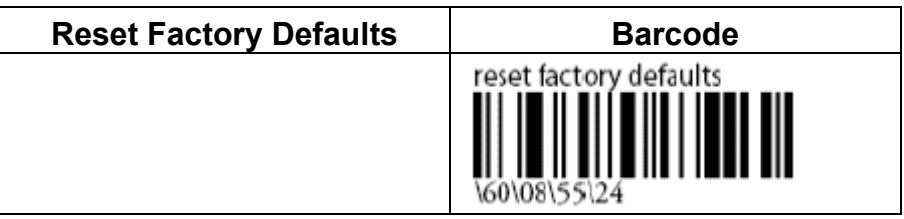

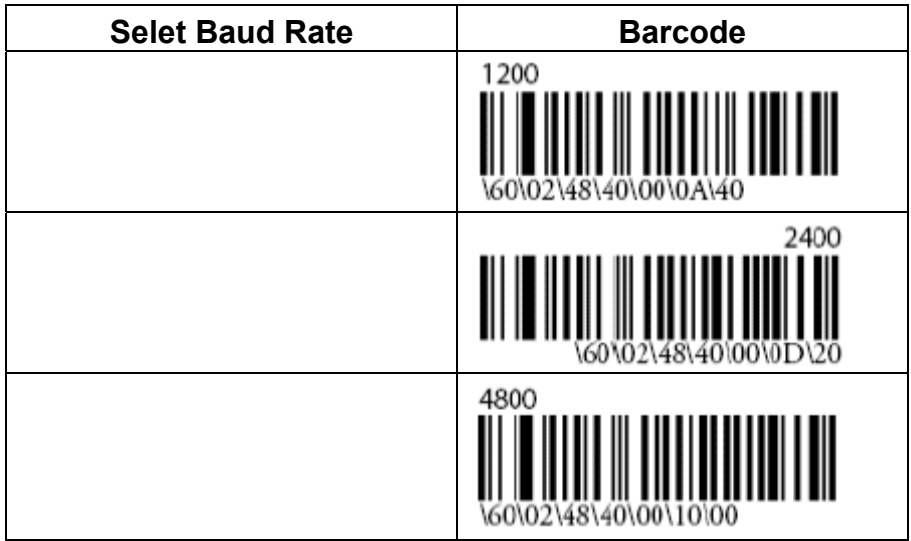

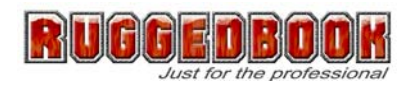

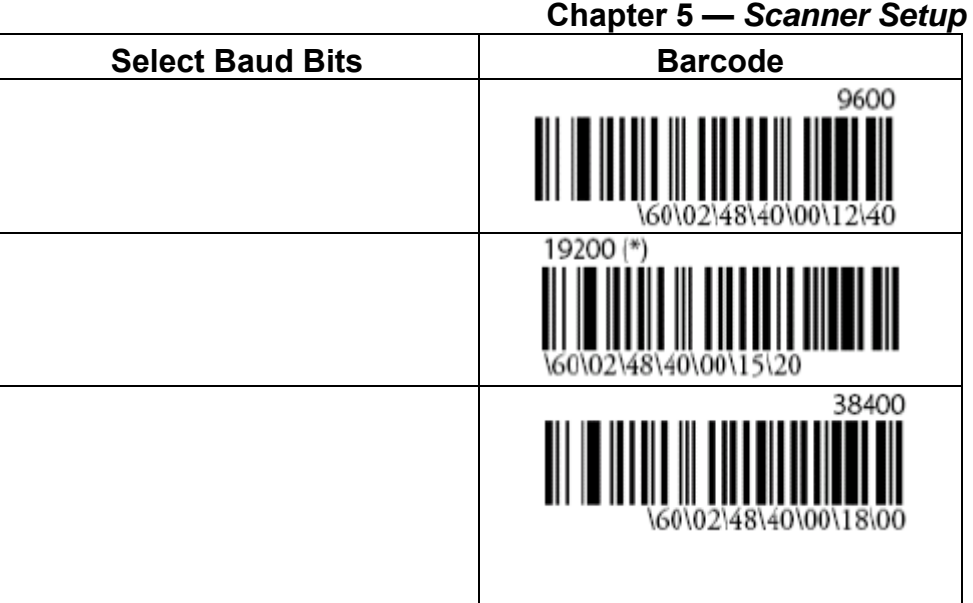

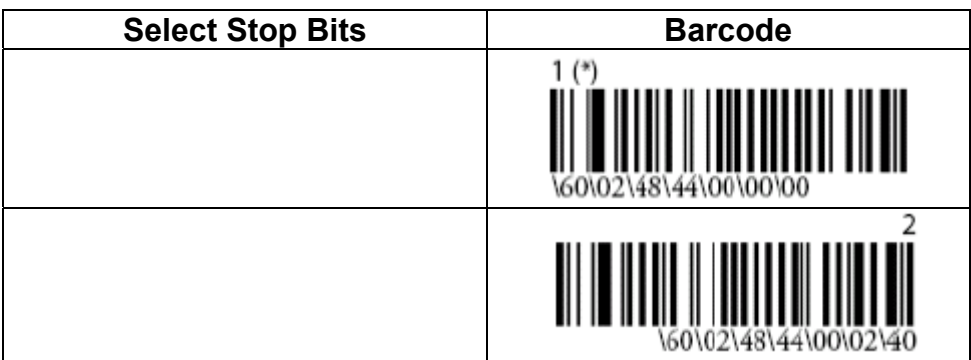

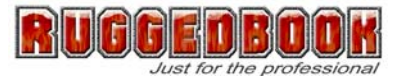

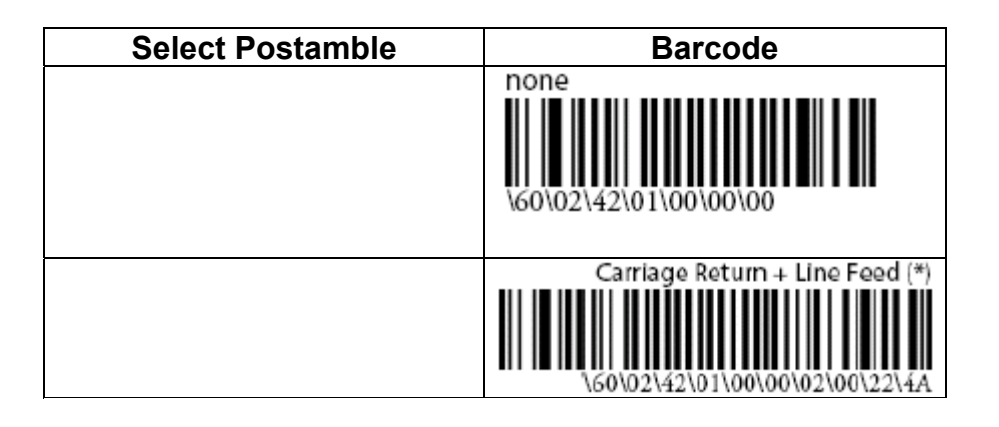

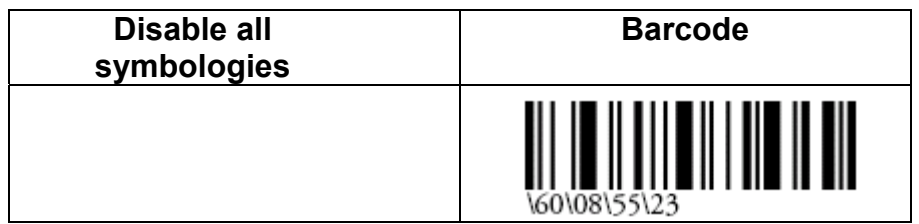

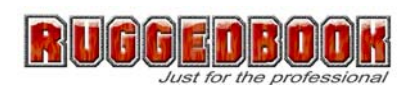

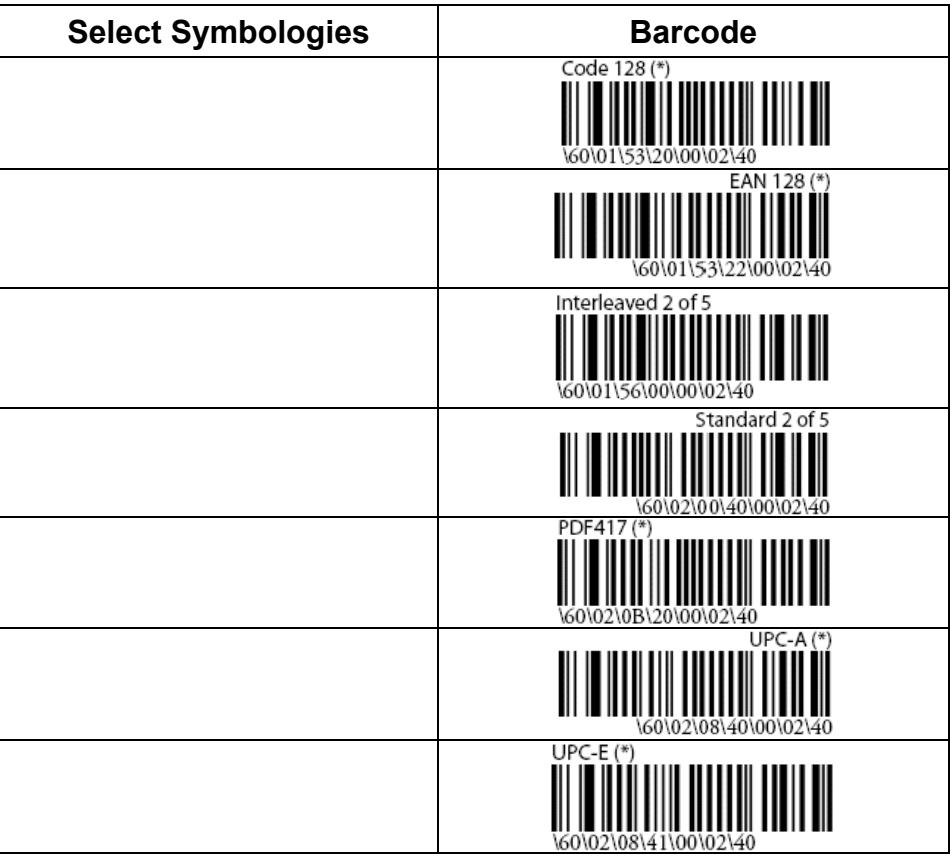

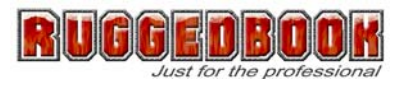

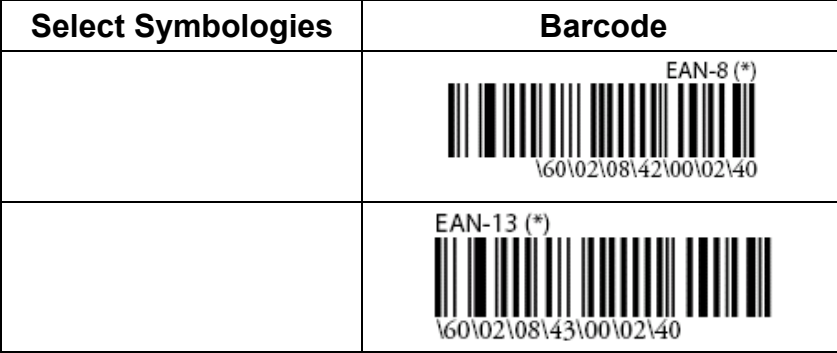

**Chapter 6**

<span id="page-58-0"></span>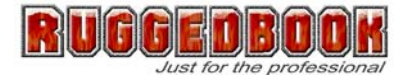

## **Advance Settings**

## **Checking the Battery Status**

This section describes how to view the power level for both the main and backup battery and how to set power saving options. To check the main and backup battery status:

- 1. Open Power Properties. Tap **Start** → **Settings** → **Control Panel**. Then double-tap **Power**. The Power screen appears.
- 2. The battery menu item displays the status of the main and backup batteries.

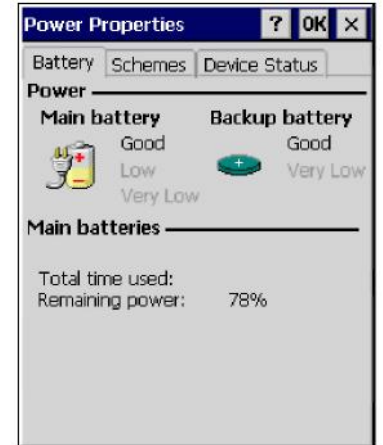

**NOTE:** It is necessary to charge the battery when the battery charge reaches below 10%. If the battery does not accept a charge, contact Technical Support.

<span id="page-59-0"></span>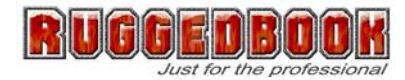

timeout.

### **Chapter 6 —** *Advance Settings* **Extending Battery Life**

You can extend the 273 battery life by doing either of the following:

- Change the automatic power settings
- Minimize the use of the backlight

### **Changing the Automatic Power Settings**

To change the automatic power settings:

1. In the Power Properties screen tap the **Schemes** tab.

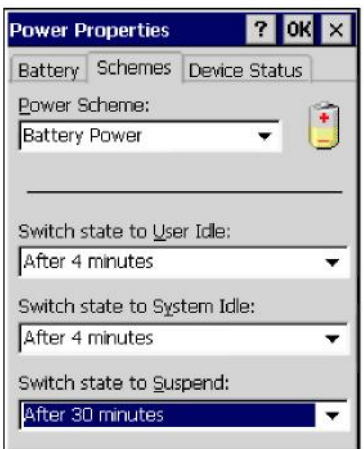

- 2. Tap the arrow next to the Power Scheme and select Battery Power.
- 3. Tap the arrows next to the following three power saving scenarios and select the desired time out for each item.
	- Switch state to User Idle: 273 enters power saving mode when there is no user input after the selected timeout. The backlight brightness is reduced. The backlight resumes normal brightness when the LCD is touched.
	- Switch state to System Idle: 273 enters power saving mode when there is no system activity after the selected timeout. The backlight brightness is reduced. The backlight resumes normal brightness when the LCD is touched. Switch state to Suspend: 273 enters suspend mode when there is no user input or system activity after the selected

Time out values range from Never, and 4/5/10/30 minutes.

<span id="page-60-0"></span>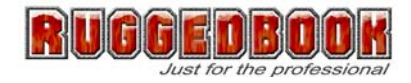

#### **Chapter 6 —** *Advance Settings*

### **Adjusting Backlight Settings**

The power consumption of the LCD backlight is high, turn off the backlight function if it is not necessary.

If a backlight is required, set "automatically turn off the backlight" function.

To change backlight settings:

- 1. Tap **Start** → **Settings** → **Control Panel**.
- 2. Tap **OEMs Utility**.
- 3. Select Display Manager, and tap the arrow next to Dark or drag the slider to the left to reduce the screen brightness.

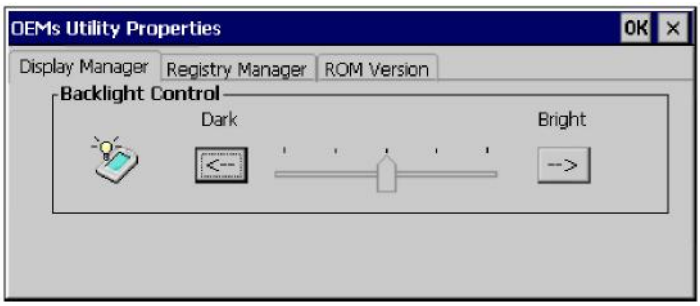

<span id="page-61-0"></span>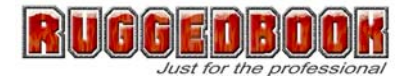

### **Chapter 6 —** *Advance Settings*

## **Performing a Reset**

You may have to perform a reset if the device freezes (i.e., device no longer responds to the buttons on the screen).

A reset allows your device to get a fresh start, similar to rebooting a computer. This will restart your device and adjust memory allocation. All records and entries are retained after a reset. Unsaved data in open programs may in some cases be lost.

### **Performing a Warm Boot**

- 1. Remove the stylus from its holder.
- 2. Lightly press the tip of the stylus to the reset button located on the rear of the 273.

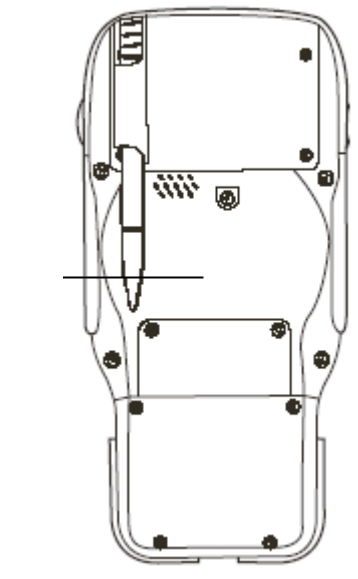

**Reset Button**

<span id="page-62-0"></span>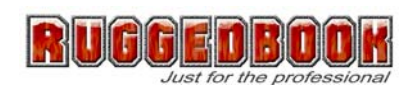

**Appendix**

# **System Specifications**

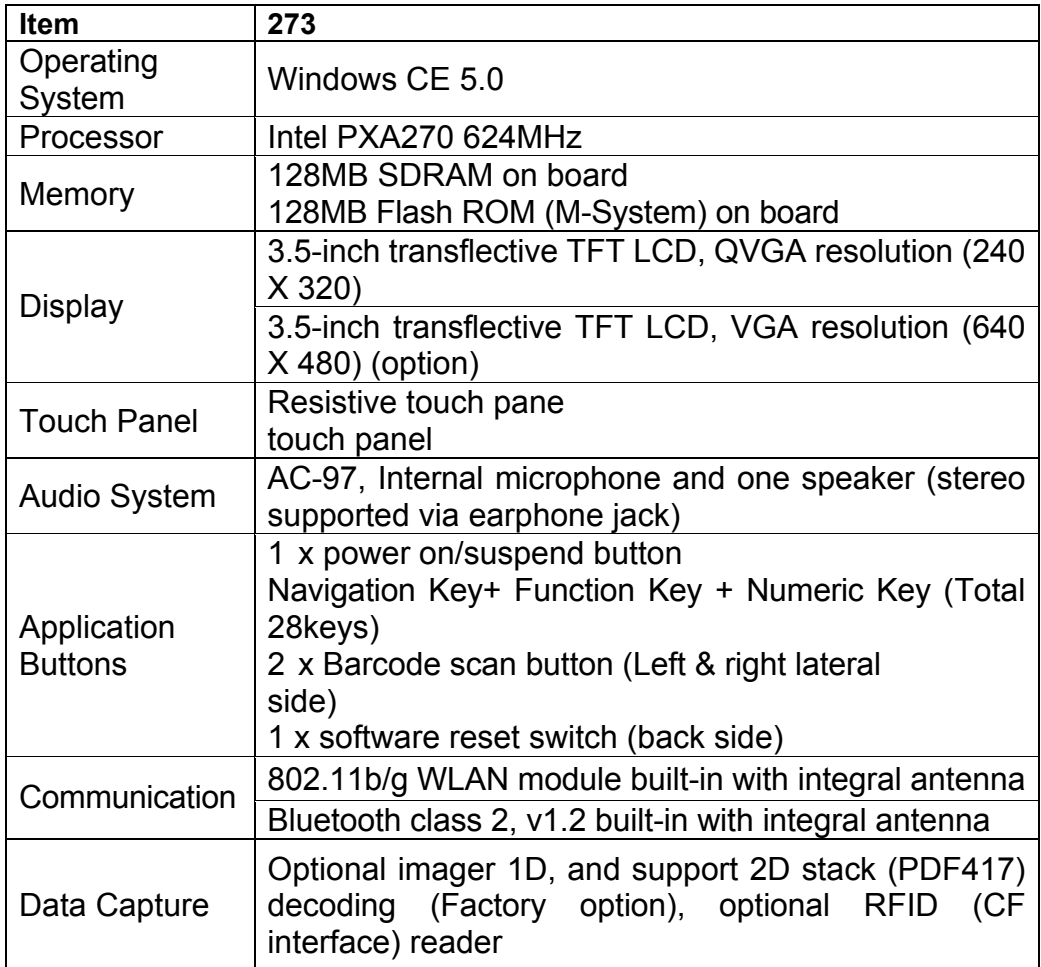

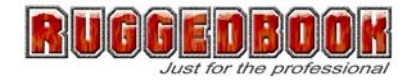

### **Chapter 6 —** *System Specifications*

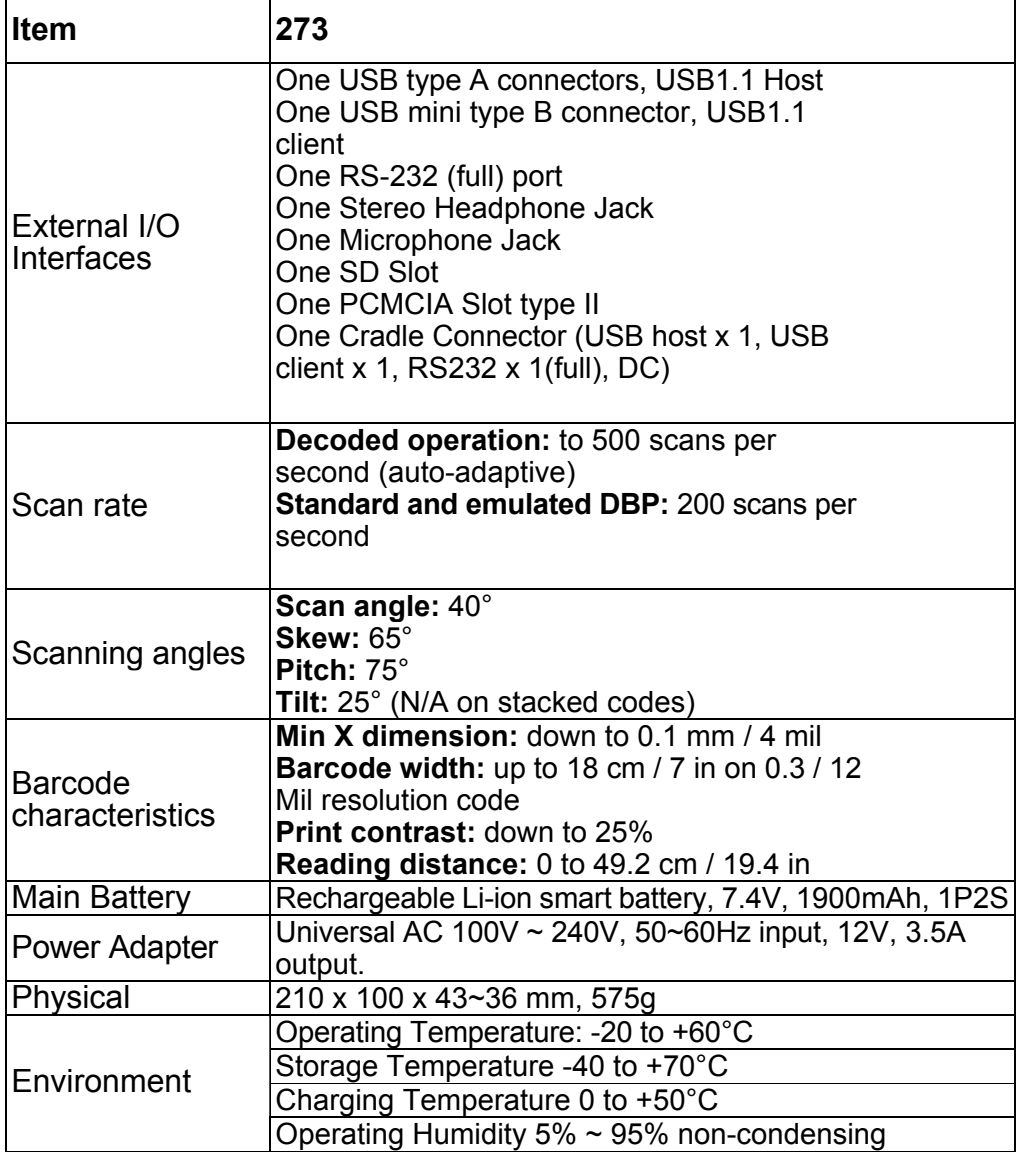

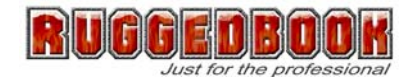

### **Chapter 6 —** *System Specifications*

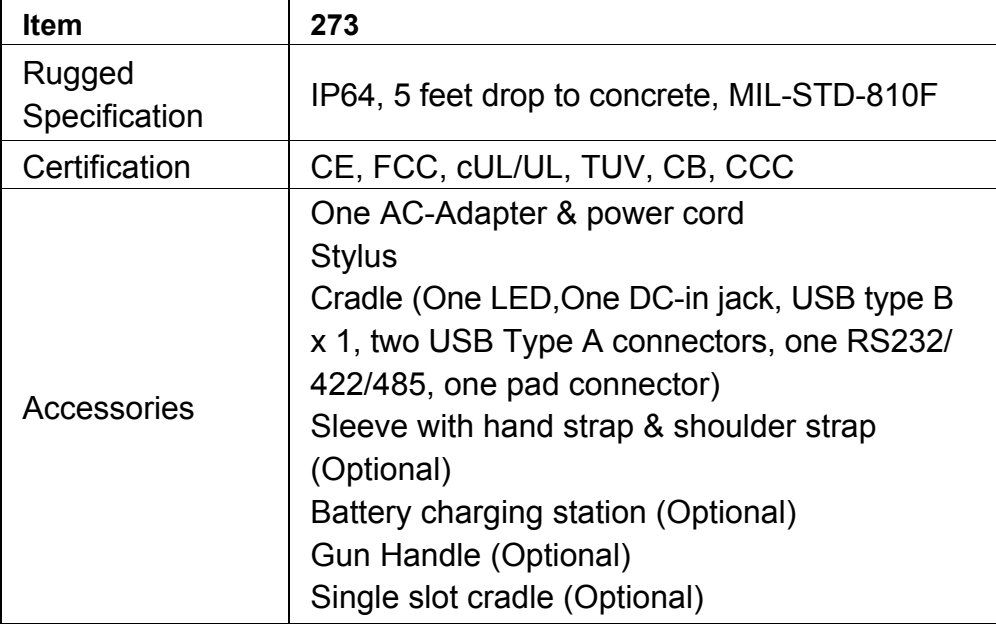